# Alice homeTV Bedienungsanleitung

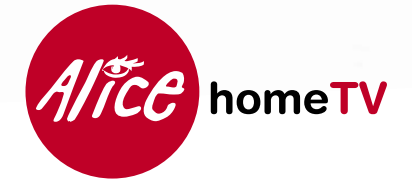

K

# Alles auf einen Blick!

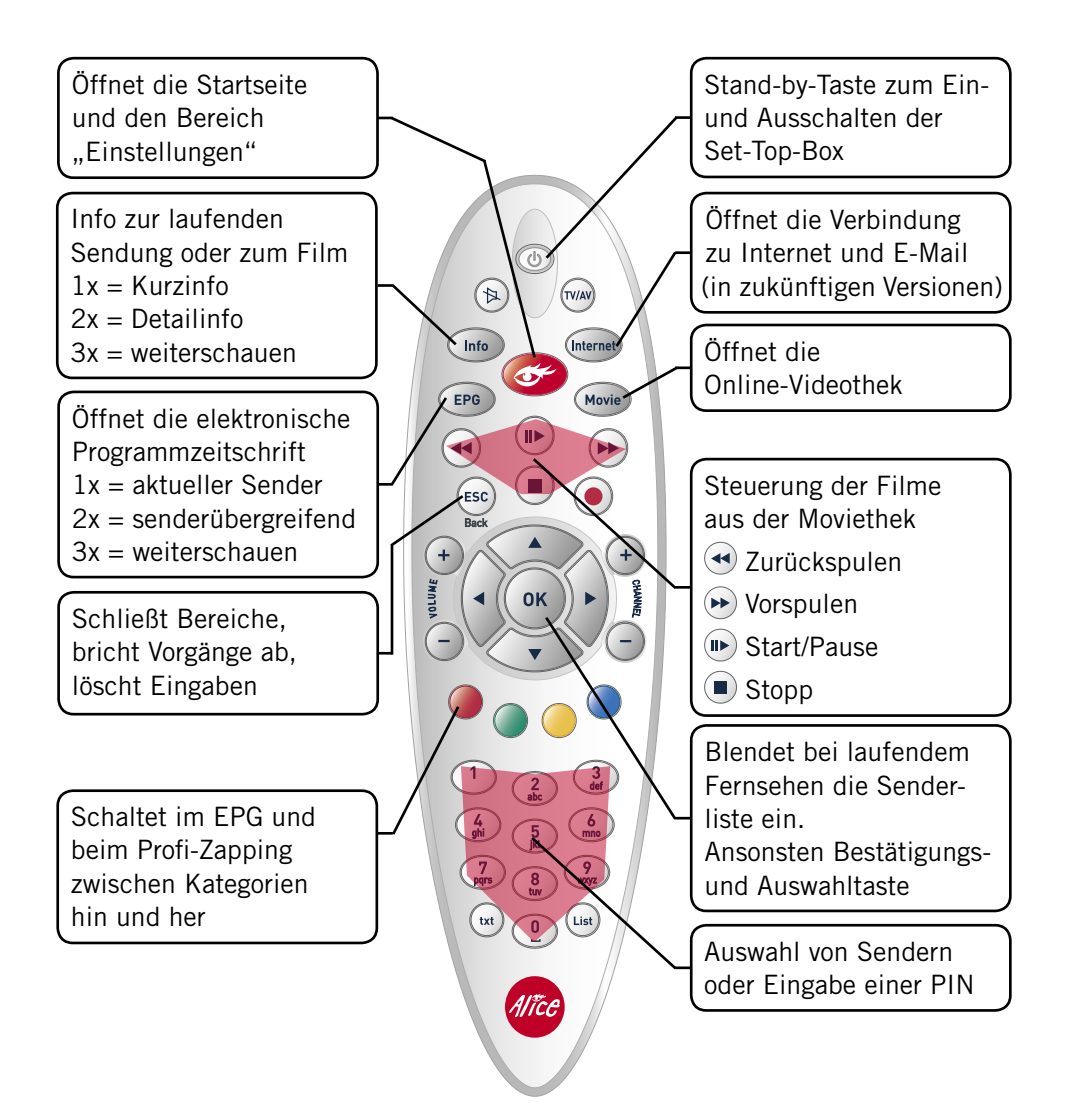

# Inhalt

#### GRUNDLAGEN

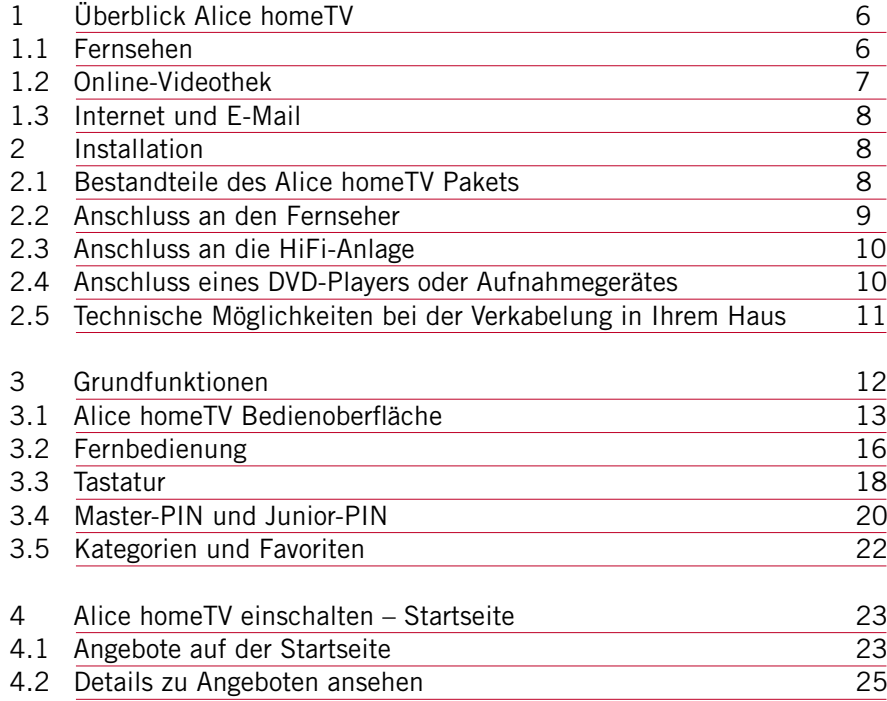

#### FERNSEHEN

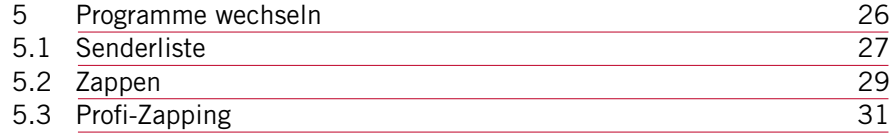

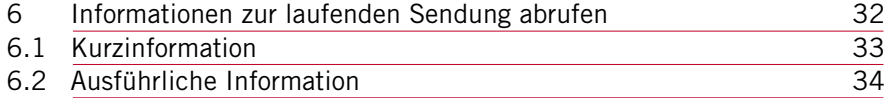

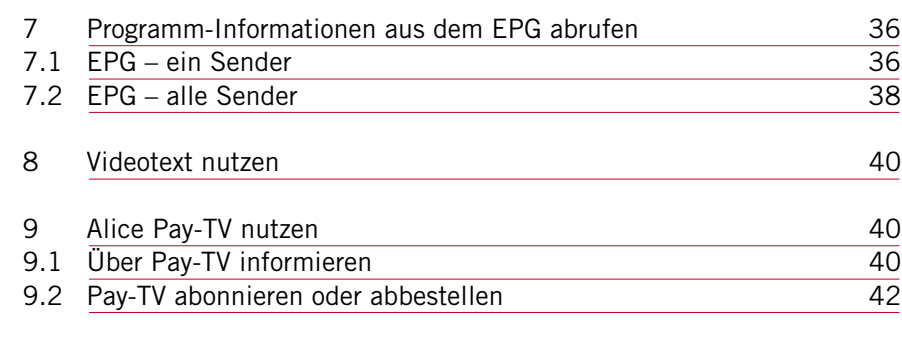

### INTERNET UND E-MAIL

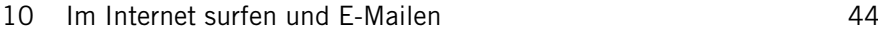

#### ONLINE-VIDEOTHEK

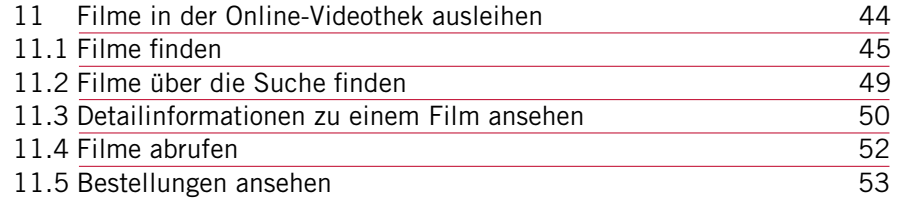

#### EINSTELLUNGEN

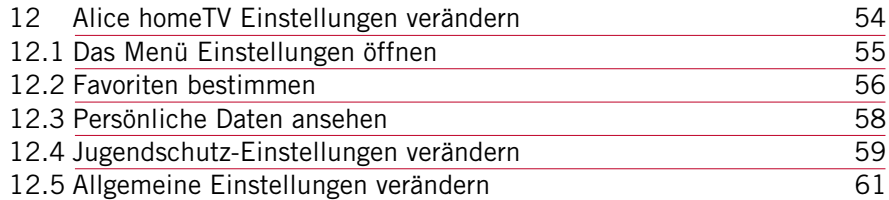

# GRUNDLAGEN 1 Überblick Alice homeTV

#### Alice homeTV bietet Ihnen attraktive Neuerungen für Ihren Fernseher:

- Mehr Programmvielfalt: Empfangen Sie zahlreiche Free-TV-Fernsehsender und zusätzlich buchbare Pay-TV-Pakete.
- Mehr Komfort: Leihen Sie Filme ohne Abholen und Zurückbringen in unserer rund um die Uhr geöffneten Online-Videothek.
- Mehr Freiheit: Surfen Sie im Internet oder schreiben und empfangen Sie E-Mails über Ihren Fernseher (erst in späteren Versionen).

Mit der intuitiven Alice homeTV Bedienoberfläche lassen sich diese neuen Inhalte einfach und bequem auf den Fernsehbildschirm holen. Wir wünschen Ihnen viel Spaß.

# 1.1 Fernsehen

Der technische Fortschritt macht es möglich: Mit Alice homeTV können Sie Fernsehprogramme jetzt auch über Ihren DSL-Anschluss in gewohnter Qualität direkt auf Ihren Fernseher holen. IP-TV nennt man das im Fachjargon. IP ist übrigens die Abkürzung für Internet Protokoll, dem technischen Standard, auf dem diese digitale Übertragungsart basiert.

Alternativ können Sie digitales Fernsehen auch über die Hausantenne empfangen – mit Hilfe des in der Set-Top-Box integrierten DVB-T-Tuners. Ein Vorteil dieser Technik ist die bessere Qualität des Fernsehbildes im Vergleich zur herkömmlichen analogen Ausstrahlung, sowie eine größere Anzahl von empfangbaren Programmen. Wie viele und welche Sender Sie empfangen können, hängt von Ihrem Wohnort ab. Weitere Informationen dazu finden Sie im Internet unter www.ueberallfernsehen.de

Eine Antenne zum Empfang von DVB-T ist übrigens nicht im Lieferumfang von Alice homeTV enthalten. Sie können diese im Fachhandel erwerben.

Einen Überblick über alle Sender, die Ihnen Alice homeTV an Ihrem Wohnort bietet, bekommen Sie über die Senderliste (-> Kap. 5.1, S.27). Drücken Sie dazu einfach beim Fernsehen die Taste (ok).

Darüber hinaus bietet Ihnen Alice homeTV eine Reihe von Pay-TV-Sendern mit unterschiedlichen inhaltlichen Schwerpunkten. Diese Sender sind zu so genannten Pay-TV-Paketen zusammengefasst, die Sie gegen eine monatliche Gebühr zusätzlich abonnieren können. Mehr Informationen zu den angebotenen Pay-TV-Paketen erhalten Sie in Kapitel 9, Seite 40.

Ein weiterer Vorteil: Alice homeTV eröffnet Ihnen die Möglichkeit, neben den Fernsehbildern auch auf Informationen zu Sendungen und Filmen zuzugreifen. Kurzbeschreibungen. Schauspielerlisten oder Angaben zur Filmmusik gehören ebenso dazu wie aktuelle Programmübersichten und Sendezeiten. Eine Fernsehzeitschrift können Sie sich mit Alice homeTV also getrost sparen.

# 1.2 Online-Videothek

Neben dem frei empfangbaren Fernsehangebot stellen wir Ihnen eine Online-Videothek mit einem attraktiven Filmangebot zur Verfügung. Ein ausgeliehener Film wird einfach und bequem über Ihre Telefonrechnung bezahlt und steht 24 Stunden für Sie bereit. In dieser Zeit können Sie den Film so oft anschauen, wie Sie möchten. Die Startzeit bestimmen Sie selbst. Eine Unterbrechung ist jederzeit möglich – genau wie ein Vor- oder Zurückspulen.

Um Ihnen das Stöbern in der Online-Videothek zu erleichtern, sind die Filme nach Bereichen geordnet. Einen schnellen Überblick über diese erhalten Sie über die Taste (Movie) auf der Fernbedienung: Ihr Zugang zur Online-Videothek, den Sie rund um die Uhr nutzen können.

Für eine gezielte Suche steht Ihnen eine entsprechende Suchmöglichkeit zur Verfügung. Sie erlaubt Ihnen, nach beliebigen Begriffen innerhalb eines Filmtitels zu suchen.

In der Online-Videothek finden Sie einen "Erotik"-Bereich, den Sie nur mit Ihrer Master-PIN betreten können (-> Kap. 3.4, S. 20). Kinder und Jugendliche haben hier selbstverständlich keinen Zutritt. Praktisch: Sie können Ihren Kindern mit der Junior-PIN nach Ihren Vorstellungen erlauben, Filme in der Online-Videothek zu bestellen (bis einschließlich FSK 16).

Die erforderliche Altersfreigabe können Sie selbst vornehmen. Mehr zur Nutzung der Online-Videothek finden Sie in Kapitel 11, Seite 44.

# 1.3 Internet und E-Mail

In zukünftigen Versionen von Alice homeTV haben Sie die Möglichkeit, über Ihren Fernseher im Internet zu surfen oder Ihre E-Mails abzurufen und zu schreiben. Der Weg an Ihren Schreibtisch oder gar ins Büro bleibt Ihnen erspart. Sie können ganz bequem vom Sofa aus surfen und mit Ihren Freunden und Bekannten e-mailen. Auf der Fernbedienung ist dafür schon die Taste *Internet* reserviert.

Zu welchem Zeitpunkt Ihnen diese Funktionen zur Verfügung stehen, erfahren Sie in Ihrer Alice Lounge – mein Kundencenter auf www.alice-dsl.de

# 2 Installation

# 2.1 Bestandteile des Alice homeTV Pakets

Folgende technische Geräte mit Zubehör finden Sie in Ihrem Alice homeTV Paket:

- Set-Top-Box
- Fernbedienung
- Ethernet-Kabel (weiß)
- Scart-Kabel
- Audio-Cinch-Kabel
- Netzadapter
- Stromversorgungskabel
- Smart Card

Wichtig: Für den Anschluss von Alice homeTV ist ein Scart-Anschluss an Ihrem Fernseher erforderlich.

# 2.2 Anschluss an den Fernseher

Voraussetzung für die Installation von Alice homeTV ist ein funktionierender Alice DSL-Internetanschluss.

Verbindungsschema:

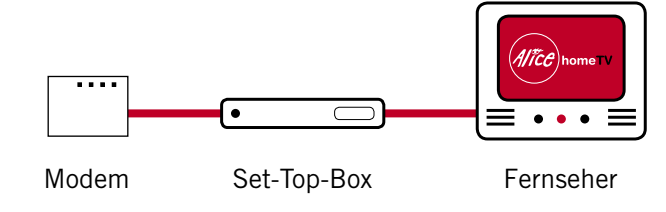

#### Rückansicht Set-Top-Box:

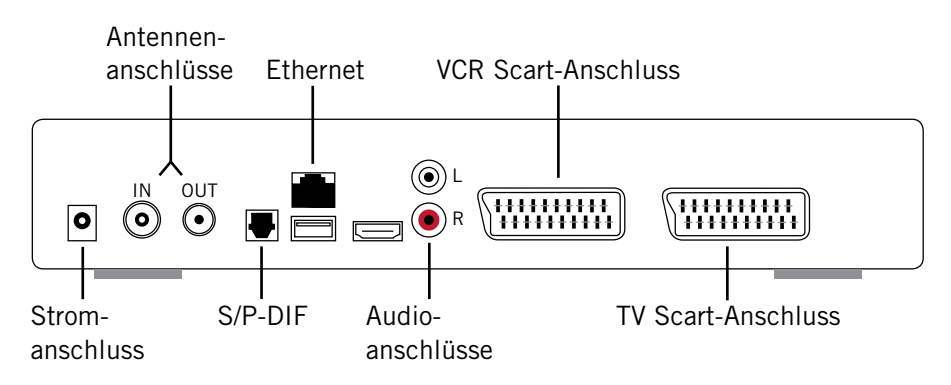

### Schritt 1:

Verbinden Sie Modem (rechte Buchse mit der Kennzeichnung homeTV oder IP-TV) und Set-Top-Box (Buchse Ethernet) mit dem mitgelieferten weißen Ethernet-Kabel.

### Schritt 2.

Nehmen Sie dann das schwarze Scart-Kabel und verbinden Sie die Set-Top-Box (rechter Scart-Anschluss mit der Kennzeichnung TV) mit einem Scart-Eingang Ihres Fernsehers.

Bei vielen Fernsehern wird das Set-Top-Box-Signal automatisch auf dem Bildschirm angezeigt. Sollte das nicht der Fall sein, schalten Sie einfach auf einen externen Kanal. Oftmals hat die Fernbedienung Ihres Fernsehers hierfür einen Knopf. Falls nicht, schauen Sie bitte in der Bedienungsanleitung Ihres Fernsehers nach.

#### Schritt 3:

Schließen Sie die Set-Top-Box (linke runde Buchse) mit dem schwarzen Netzadapter-Kabel an das Stromnetz an. Zuletzt schieben Sie die Smart Card in den dafür vorgesehenen Schlitz der Set-Top-Box ein.

Fertig!

# 2.3 Anschluss an die HiFi-Anlage

Um eine hohe Tonqualität zu erreichen, verbinden Sie die AUDIO-Anschlüsse der Set-Top-Box und die Anschlüsse AUX oder AUDIO IN Ihrer HiFi-Anlage mit dem Cinch-Kabel.

Bitte achten Sie darauf, dass die Farben der Anschlüsse zusammenpassen – Rot an Rot und Weiß an Weiß.

Sollten die Anschlüsse andere Farben oder Bezeichnungen haben, schauen Sie bitte in der Bedienungsanleitung Ihrer HiFi-Anlage nach.

Ist Ihre HiFi-Anlage mit optischem Digital-Audioeingang (S/P-DIF) ausgestattet, können Sie die Set-Top-Box auch mittels Lichtleiterkabel (nicht im Lieferumfang enthalten) verbinden, um eine höchstmögliche digitale Audioqualität zu erreichen.

### 2.4 Anschluss eines DVD-Players oder Aufnahmegerätes

An dem linken Scart-Anschluss mit der Kennzeichnung VCR können Sie einen DVD-Player oder ein Aufnahmegerät anschließen. Das Signal des dort angeschlossenen Gerätes wird auf den Fernseher weitergeleitet, wenn sich die Set-Top-Box im Stand-by-Modus befindet. Ist die Set-Top-Box

eingeschaltet, wird das Signal der Set-Top-Box gleichzeitig auch auf dem Scart-Anschluss VCR ausgegeben, sodass eine analoge Aufzeichnung generell möglich ist. Bitte beachten Sie, dass der jeweilig sendende Rechteinhaber sich vorbehält, eine Aufzeichnung technisch zu verhindern.

### 2.5 Technische Möglichkeiten bei der Verkabelung in Ihrem Haus

#### Alternative 1

Die technisch einfachste und sauberste Lösung, das Modem raumübergreifend mit der Set-Top-Box und dem Fernseher zu verbinden, ist die oben beschriebene Verkabelung mittels des weißen Ethernet-Kabels. Dieses ist insbesondere bei kurzen Entfernungen oder vorhandenen Leerrohren möglich. Moderne Häuser sehen eine solche Verkabelung zwischen den wichtigsten Räumen zum Teil schon vor.

#### Alternative 2

Wenn Ihr Computer in einem dritten Raum steht, können Sie den Verkabelungsaufwand reduzieren, indem Sie die Set-Top-Box wie oben beschrieben per Netzwerkverkabelung anschließen, Ihren Computer aber via Funknetzwerk (WLAN) betreiben. Alice bietet Ihnen dafür die Option Web-to-Go!

### Alternative 3

Noch näher kommen Sie Ihrem Fernseher, indem Sie sich die oft vorhandene Telefonverkabelung zunutze machen. Wir empfehlen Ihnen, sich dazu den Rat eines Fachmannes einzuholen, da die Telefonverkabelungen in einem Haus oft individuell verlegt werden.

### Alternative 4

Eine weitere Möglichkeit ist die Übertragung der Daten über das Stromnetz mit Hilfe der so genannten Powerline-Technologie. Sie brauchen lediglich zwei Adapter, die Sie mit dem Modem bzw. der Set-Top-Box verbinden und in die Steckdose stecken. Schon haben Sie die Daten dort, wo Sie sie brauchen. Für die qualitativ hochwertigen TV- und Videodaten sind Powerline-Adapter mit einer Brutto-Datenrate von 85 Mbit/s oder 200 Mbit/s erforderlich.

Hinweise: Sollten Sie andere Kabel verwenden wollen, weil z. B. die Länge nicht ausreicht, so achten Sie auf die folgenden Spezifikationen:

#### Ersatz für das weiße Ethernet-Kabel:

- Art: STP, Kategorie 5
- Stecker: beidseitig RJ-45
- Beschaltung: kein Crossover (RX- und TX-Leitung nicht gekreuzt)

# 3 Grundfunktionen

In diesem Kapitel finden Sie Basiswissen zur Bedienung von Alice homeTV. Bevor Sie Alice homeTV anschalten, ist es hilfreich, kurz einige grundsätzliche Funktionen kennen zu lernen:

- Wie ist die Bedienoberfläche aufgebaut?
- Wie nutze ich die Fernbedienung?
- Wofür benötige ich die mitgelieferten PINs?
- Was sind Kategorien und Favoriten?

In den darauf folgenden Kapiteln werden Ihnen aufbauend einzelne Anwendungen im Detail vorgestellt, zum Beispiel wie Sie fernsehen, einen Film in der Online-Videothek bestellen oder Alice homeTV Ihren persönlichen Bedürfnissen anpassen können.

Alice homeTV lässt sich einfach und bequem mit der Fernbedienung über den Fernsehbildschirm steuern. Die Tastatur (zu einem späteren Zeitpunkt erhältlich) wird nicht unbedingt benötigt, erlaubt Ihnen aber eine noch komfortablere Nutzung, zum Beispiel das schnelle Eingeben von Begriffen in die Suche der Online-Videothek.

# 3.1 Alice homeTV Bedienoberfläche

Um die vorgestellten Inhalte einfach und schnell nutzen können, hat Alice homeTV auf dem Fernsehbildschirm eine Bedienoberfläche integriert, die Sie über die Fernbedienung oder die Tastatur aufrufen. Dabei sehen Sie immer nur die Möglichkeiten, die Sie gerade benötigen. Die Bedienoberfläche wird größer, wenn mehr Platz erforderlich ist, und kleiner, wenn nur wenige Informationen anzeigt werden müssen. So bleibt der Fernsehbildschirm aufgeräumt, und Sie profitieren von der Übersichtlichkeit.

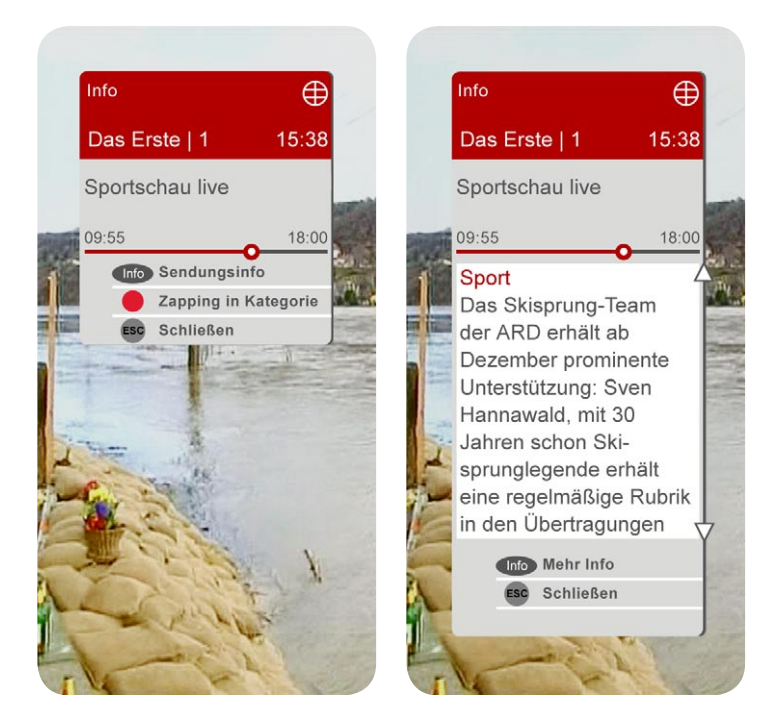

Die Bedienoberfläche erscheint immer dann, wenn Sie eine mit einer Funktion belegten Taste (-> Kap. 3.2, S. 16) auf der Fernbedienung drücken. Einige Bereiche der Oberfläche zeigen immer identische Informationen. Diese werden nun vorgestellt.

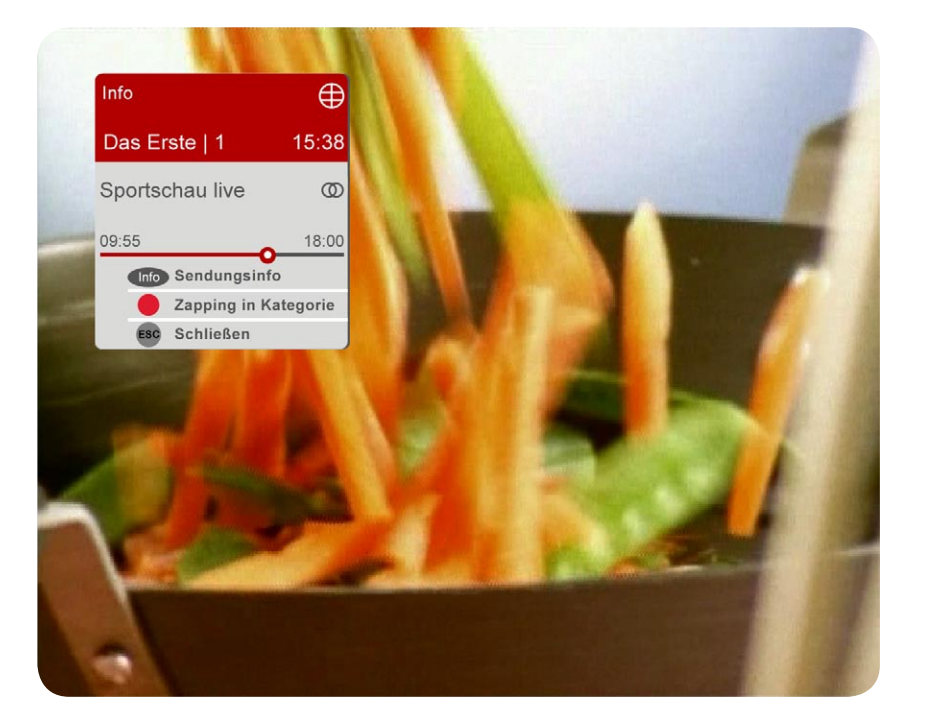

Den Bildschirm, den Sie oben sehen, erhalten Sie zum Beispiel, wenn Sie mit  $\overline{a}$  oder  $\overline{a}$  das Programm umschalten. Alice homeTV zeigt Ihnen in den dargestellten Bereichen Informationen zum gerade eingeschalteten Sender und zur laufenden Sendung:

- Links oben steht der Name des Senders sowie seine Kanalnummer.
- Rechts daneben sehen Sie die aktuelle Uhrzeit sowie darüber ein Symbol, das die Übertragungsart des Senders kennzeichnet: nur den Empfang mittels DVB-T und  $\bigoplus$  für IP-TV.
- Darunter finden Sie den Namen der Sendung mit Anfangs- und Endzeit. Zusätzlich zeigt Ihnen der Balken auf einen Blick, wie lange die Sendung bereits läuft bzw. noch laufen wird.
- Hinter dem Namen finden Sie Symbole, die die Video- und Audioeigen schaften der Sendung kennzeichnen.

Unabhängig davon, in welchem Bereich der Alice homeTV Bedienoberfläche Sie sich befinden, werden diese Informationen immer identisch angezeigt, solange Sie fernsehen.

Neben dieser Anzeige finden Sie auf der Bedienoberfläche Hilfestellungen zur Bedienung. Unabhängig davon, wie die Bedienoberfläche gerade aussieht, finden Sie am unteren Rand Hinweise, welche Funktionen Sie mit welcher Taste nutzen können.

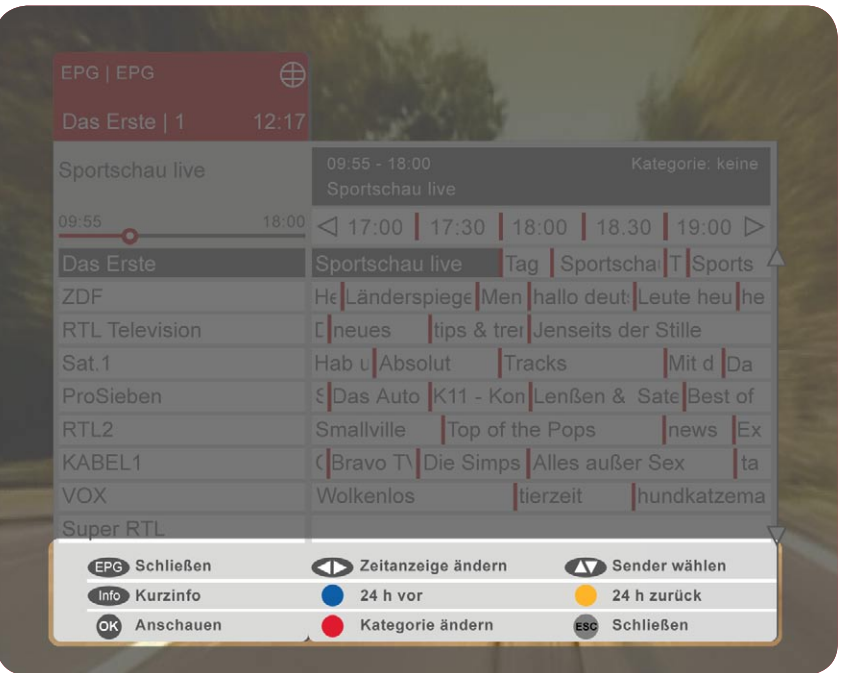

Die Bedienoberfläche wird im weiteren Verlauf dieser Anleitung noch ausführlich vorgestellt.

# 3.2 Fernbedienung

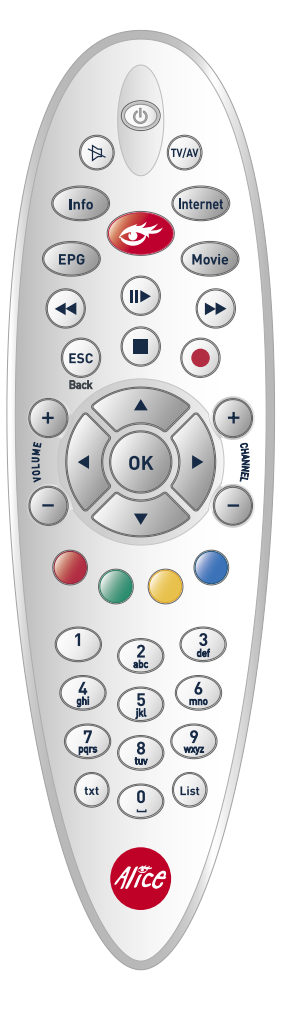

Einige Tasten der Alice homeTV Fernbedienung haben immer die gleichen Funktionen. Andere hingegen verhalten sich in Abhängigkeit davon, welchen Teil der Bedienoberfläche Sie gerade nutzen.

### Tasten mit gleich bleibender Funktion:

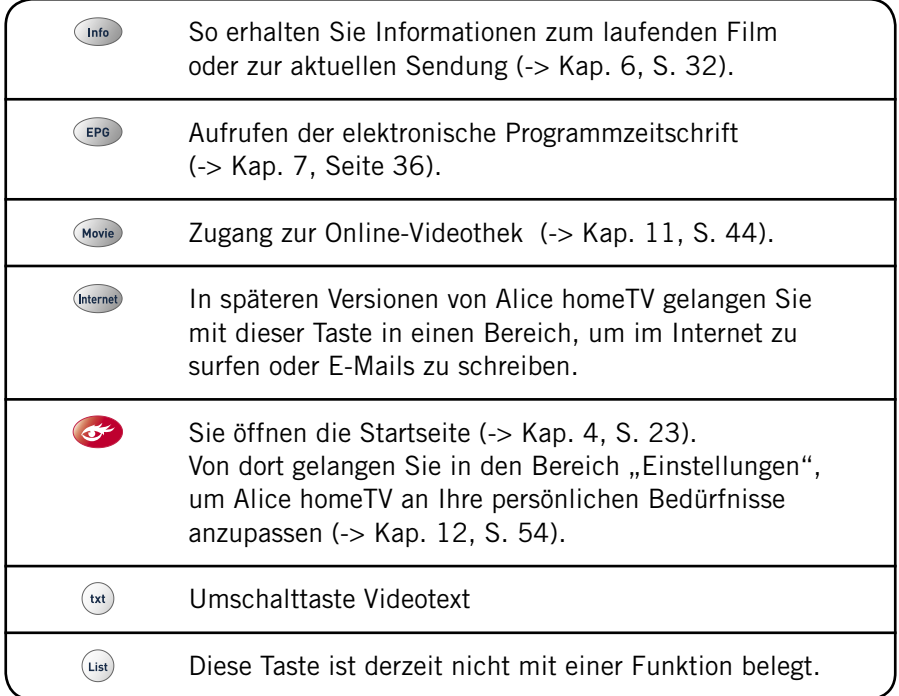

#### Tasten mit wechselnden Funktionen

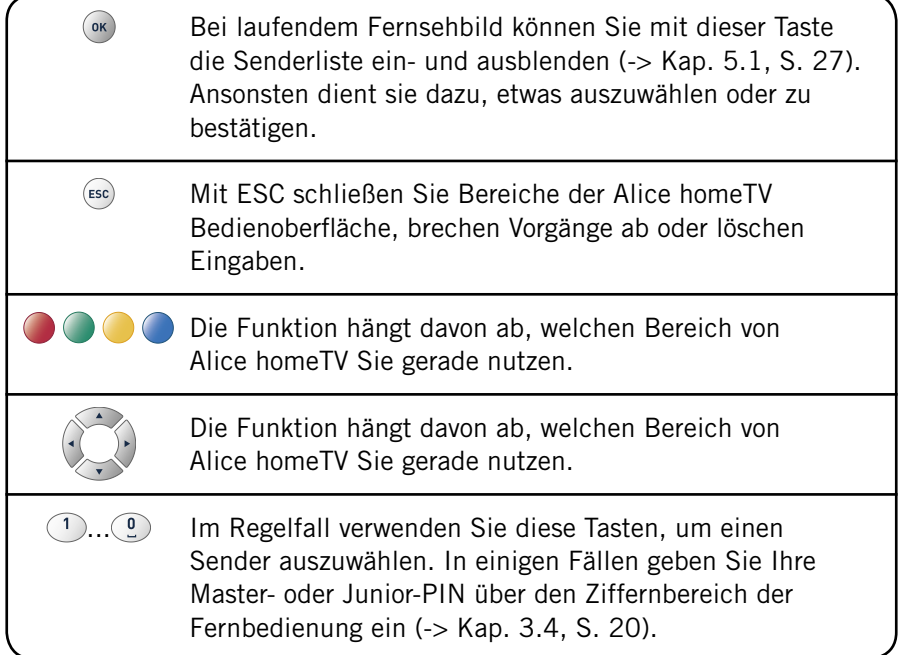

# 3.3 Tastatur

Alice homeTV lässt sich einfach und bequem mit der Fernbedienung über den Fernsehbildschirm steuern. Die Tastatur wird nicht unbedingt benötigt, erlaubt Ihnen aber eine noch komfortablere Nutzung, zum Beispiel das schnelle Eingeben von Begriffen in die Suche der Online-Videothek. Auch für zukünftige Funktionen, wie zum Beispiel das Surfen im Internet oder das Schreiben von E-Mails, empfiehlt sich der Einsatz der Tastatur.

Die Tastatur ist nicht im Lieferumfang von Alice homeTV enthalten. Sie können diese in Ihrer Alice Lounge – mein Kundencenter auf www.alice-dsl.de erwerben.

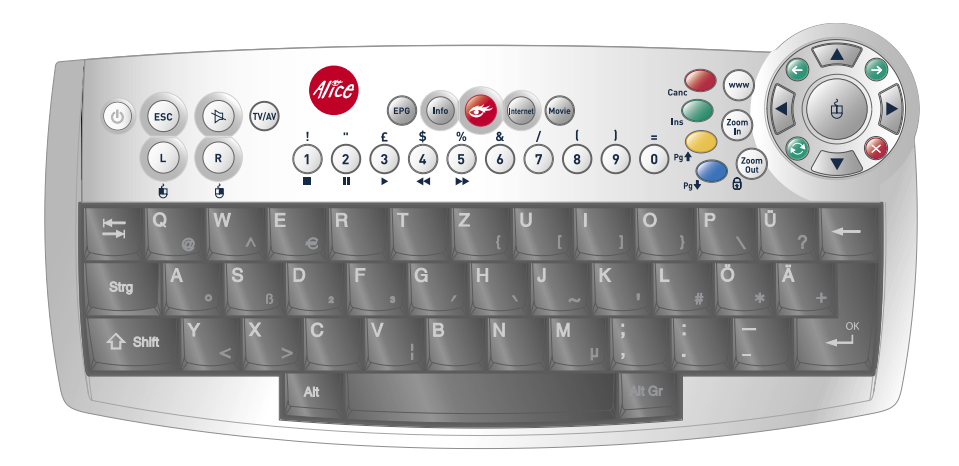

Sofern Sie nicht über eine Tastatur verfügen, können Sie Ihre Eingaben über eine Bildschirm-Tastatur tätigen. Einfach bei Bedarf mit der Taste ein- und ausblenden und über die Pfeiltasten bedienen. Einen Buchstaben wählen Sie mit <sup>(OK)</sup>.

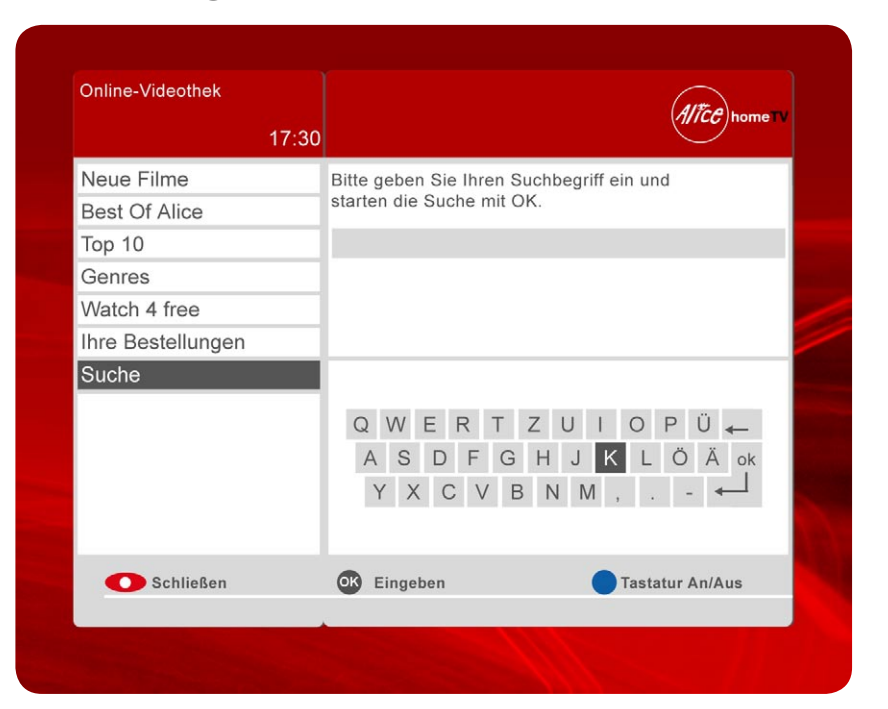

# 3.4 Master-PIN und Junior-PIN

### Zugang per PIN

Zeitnah mit der Lieferung von Alice homeTV werden Ihnen in einem verschlossenen Umschlag zwei so genannte PINs mit der Post zugesendet: die Master-PIN und die Junior-PIN. Beide dienen dazu, einen gesicherten Zugriff auf bestimmte Funktionen und Inhalte von Alice homeTV (zum Beispiel FSK 18-Filme) zu ermöglichen.

Bitte geben Sie Ihre Master-PIN niemals an andere Personen weiter.

### Master-PIN

#### Die Master-PIN ermöglicht Ihnen,

- den "Erotik"-Bereich in der Online-Videothek zu betreten.
- ein Suchergebnis in der Online-Videothek anzuschauen, das Filme aus dem "Erotik"-Bereich enthält.
- "Ihre Bestellungen" in der Online-Videothek aufzurufen.
- Pay-TV-Pakete zu abonnieren.
- die Jugendschutzeinstellungen zu verändern.

#### Junior-PIN

Sofern Sie Kinder haben, denen Sie einen partiellen Zugang zur Online-Videothek erlauben möchten, ist es sinnvoll, die Online-Videothek in den Jugendschutzeinstellungen zunächst grundsätzlich zu sperren, um dann mit der Junior-PIN nur die gewünschten Altersbereiche für Ihre Kinder zugänglich zu machen. Ein Zugriff auf den "Erotik"-Bereich ist mit der Junior-PIN selbstverständlich nicht möglich. Hierfür ist immer die Master-PIN erforderlich.

#### PIN eingeben

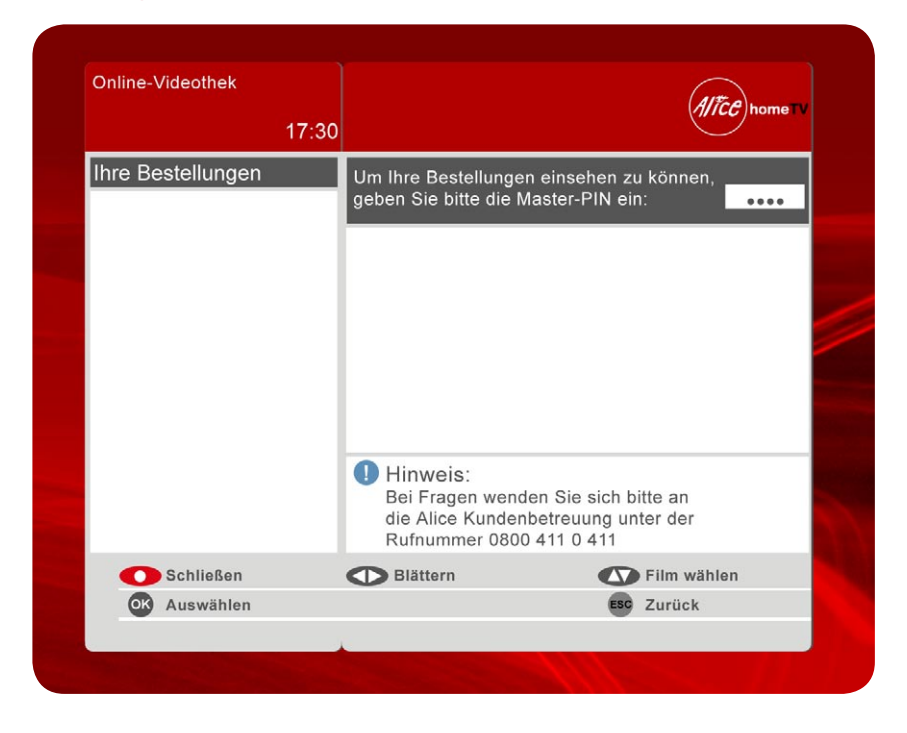

Sofern eine Zugangsberechtigung erforderlich ist (siehe oben), fragt Alice homeTV die entsprechende PIN ab. Nutzen Sie zur Eingabe bitte den Ziffernblock der Fernbedienung oder der Tastatur und bestätigen Sie mit (ok).

### Fehlversuche bei Eingabe

Sie haben bei der Eingabe einer PIN insgesamt fünf Versuche. Sollte die PIN auch bei dem fünften Versuch nicht korrekt eingegeben worden sein, wird die verwendete PIN gesperrt. Wenden Sie sich in diesem Fall bitte an die Alice Kundenbetreuung unter der Rufnummer 0800 - 411 0 411.

#### PIN ändern

Aus rechtlichen Gründen können Sie die PINs leider nicht selbst ändern. Wenden Sie sich bei Bedarf bitte an die Alice Kundenbetreuung unter der Rufnummer 0800 - 411 0 411.

# 3.5 Kategorien und Favoriten

#### Was sind Kategorien?

Mit den so genannten Kategorien können Sie in Alice homeTV noch schneller zappen oder Programminformationen zu Sendern Ihrer Wahl abrufen. Jeder Fernsehsender ist bei Alice homeTV einer Kategorie zugeordnet. Eine Übersicht über alle Kategorien erhalten Sie, indem Sie beim Fernsehen mit der Taste <sup>ok</sup> die Senderliste öffnen (-> Kap. 5.1, S. 27).

#### Die Kategorie "Alle Sender"

Jeder Sender befindet sich zusätzlich in der Kategorie "Alle Sender". Schalten Sie Alice homeTV an, ist automatisch diese Kategorie ausgewählt. Sie haben somit Zugriff auf alle Sender und können z. B. durch die Kanäle zappen.

#### Wie kann ich Kategorien nutzen?

In der Regel ist es zu aufwändig, durch mehr als hundert Kanäle zu zappen. Sind Sie z. B. auf der Suche nach einem Sender aus einem Free-TV-Bouquet, finden Sie diesen schneller, wenn Sie sich nur durch die Kanäle dieser Kategorie zappen müssen.

Apropos: Einen Kategorie-Wechsel können Sie mit der Taste vornehmen.

#### Wo kann ich zwischen Kategorien wechseln?

#### Sie können zwischen Kategorien wechseln:

- beim Profi-Zapping  $(-)$  Kap. 5.3, S. 31).
- im EPG für alle Sender (-> Kap. 7.2, S. 38).

#### Wie kann ich zwischen Kategorien wechseln?

Jedes Mal, wenn Sie die Taste drücken, wird zur nächsten Kategorie geschaltet. Am Ende wird wieder die Kategorie "Alle Sender" ausgewählt.

#### Was sind Favoriten?

Die Funktion "Favoriten" gibt Ihnen die Möglichkeit, selbst eine Kategorie mit gewünschten Sendergruppen zusammenzustellen. Dies können zum Beispiel Ihre persönlichen Lieblingssender sein oder solche, die Ihre Kinder besonders gern sehen. Wie Sie Ihre Favoriten-Kategorie bestimmen, lesen Sie in Kapitel 12.2, Seite 56.

# 4 Alice homeTV einschalten – Startseite

Nach dem Einschalten von Alice homeTV erscheint die Startseite, über die Sie direkt die zentralen Angebote von Alice homeTV aufrufen können: Fernsehen mit der Taste (32), die Online-Videothek mit der Taste (Movie). Internet und E-Mail mit der Taste (Internet) (erst in zukünftigen Versionen). Durch erneutes Drücken der Taste <sup>22</sup> gelangen Sie jederzeit wieder zur Startseite zurück.

Auf der Startseite sehen Sie zudem aktuelle Angebote, wie zum Beispiel die neuesten Filme aus der Online-Videothek.

Außerdem gelangen Sie über die Startseite durch Drücken der Taste  $\Box$  in den Bereich "Einstellungen", wo Sie Alice homeTV an Ihre individuellen Bedürfnisse anpassen können (-> Kap. 12, S. 54).

### 4.1 Angebote auf der Startseite

### Öffnen

Drücken Sie  $\mathcal{O}$ . Wenn Sie Alice homeTV erstmals starten oder die Set-Top-Box vom Stromnetz getrennt war, öffnet sich die Startseite automatisch.

Sie sehen die Alice homeTV Startseite mit aktuellen Angeboten, zum Beispiel aus der Alice Online-Videothek. Von hier gelangen Sie direkt in die zentralen Bereiche von Alice homeTV: Fernsehen, Online-Videothek sowie "Einstellungen".

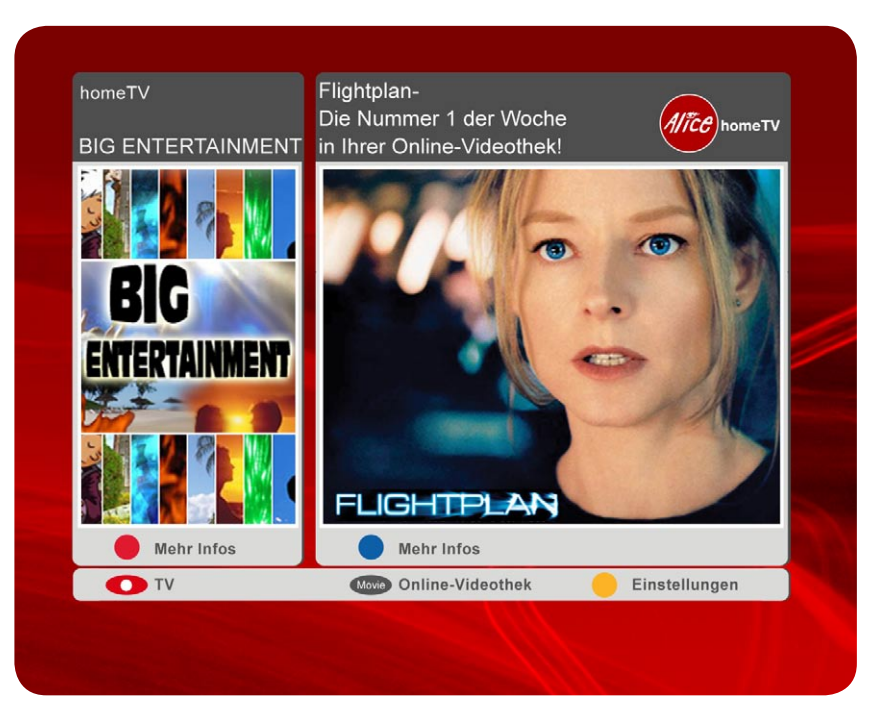

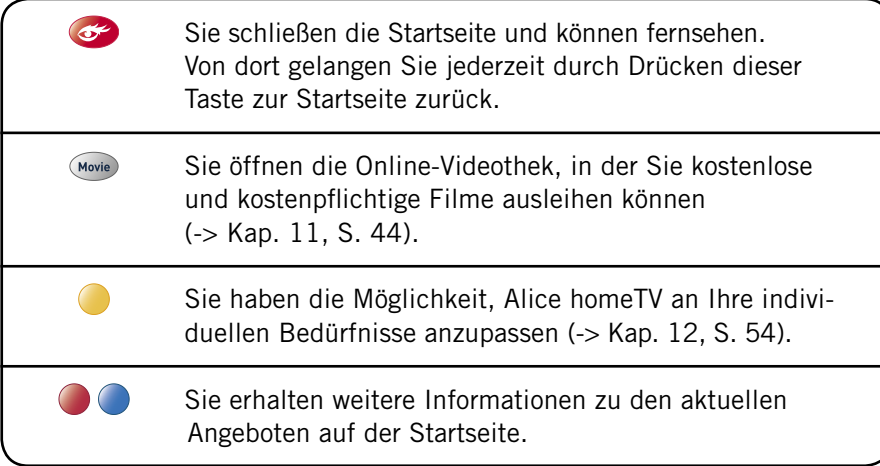

# 4.2 Details zu Angeboten ansehen

### Öffnen

Für detaillierte Informationen zu den aktuellen Angeboten rufen Sie bitte die Startseite auf und drücken Sie  $\bigcirc$  oder  $\bigcirc$ 

Sie sehen detaillierte Informationen zu einem aktuellen Angebot, z. B. einem neuen Film aus der Online-Videothek. Von hier aus gelangen Sie ebenfalls, wie von der Startseite, direkt in die zentralen Bereiche von Alice homeTV.

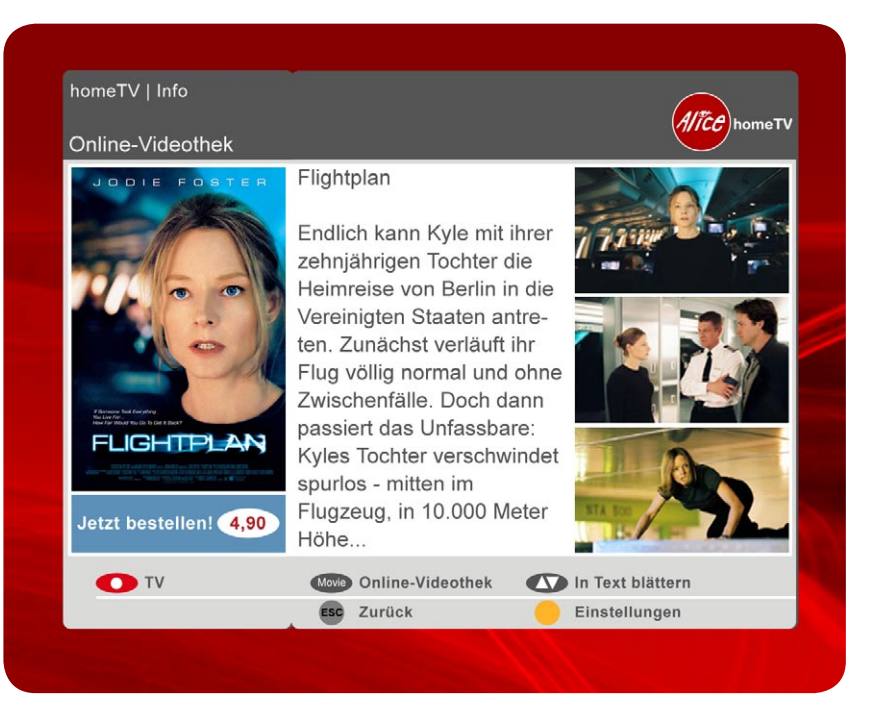

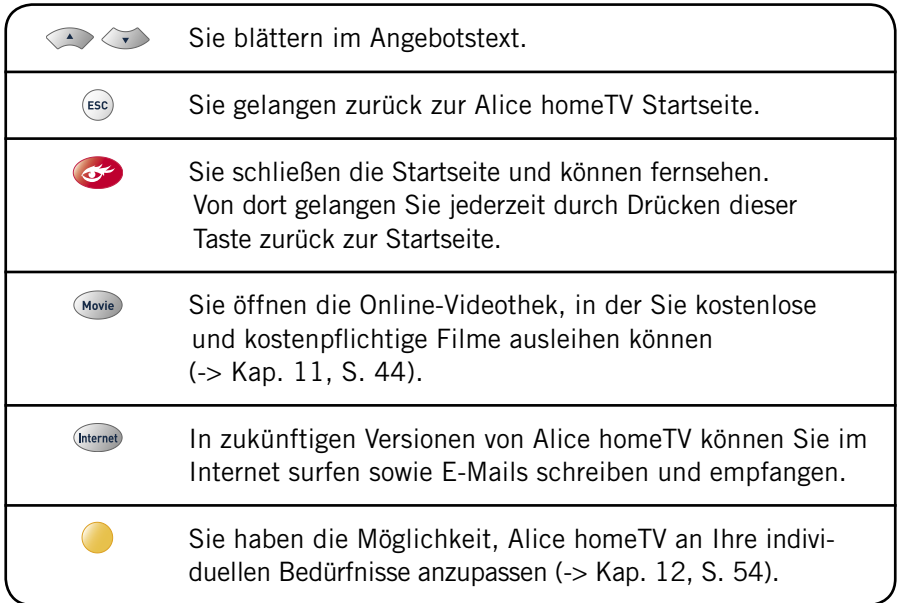

### FERNSEHEN 5 Programme wechseln

Alice homeTV bietet Ihnen zahlreiche Möglichkeiten, Ihr Fernsehprogramm auszuwählen. Mit den Tasten  $\left( +\right)$  und  $\left( -\right)$  können Sie wie gewohnt zappen. Oder Sie nutzen die Tasten (20 und 30), um einen Sender auszuwählen, den Sie anschließend mit (ok einschalten.

Um ein Programm gezielt auszuwählen, steht Ihnen die Senderliste zur Verfügung, die Sie über die Taste (\* erreichen, während Sie Fernsehen schauen. Dort finden Sie alle Programme, die Alice homeTV Ihnen anbietet, nach Kategorien sortiert.

Alternativ können Sie über die Fernbedienung auch die Kanalnummer eingeben. Alice homeTV zeigt dann direkt den Sender Ihrer Wahl. Die Kanalnummer eines Senders finden Sie zum Beispiel in der Senderliste

(-> Kap. 5.1, S. 27).

### Profi-Tipp

Noch einfacher und schneller geht es mit dem Profi-Zapping. Hier müssen Sie sich nicht durch alle Sender zappen, sondern wählen vorab die Kategorie mit der gewünschten Sendergruppe aus – zum Beispiel die Kategorie "homeTV".

# 5.1 Senderliste

### Öffnen

Drücken Sie (ok), während Sie fernsehen.

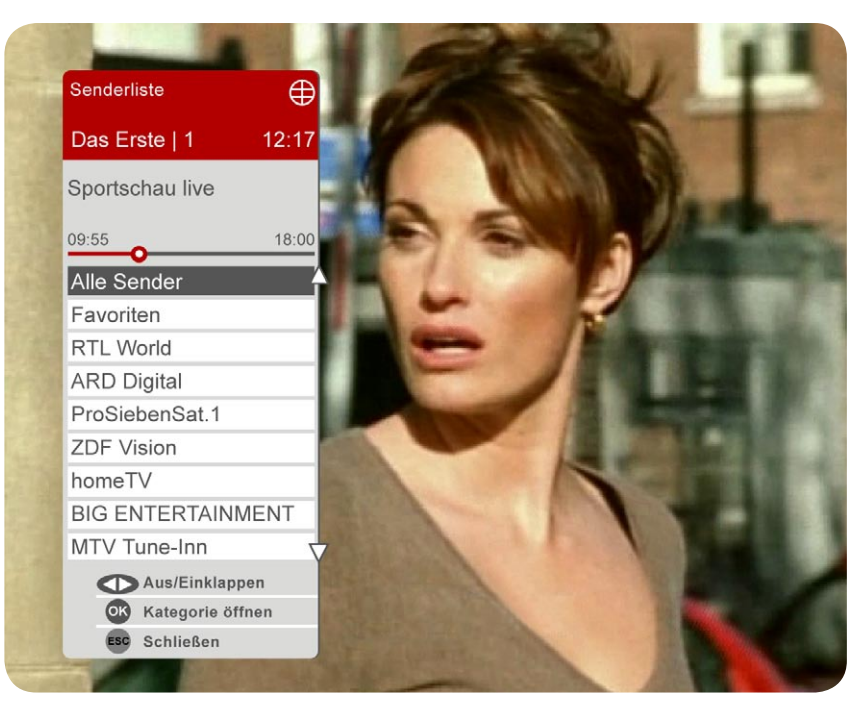

Die Senderliste zeigt Ihnen alle Sender, die Sie mit Alice homeTV empfangen können. Um eine einfacheres und schnelleres Auswählen zu ermöglichen, sind die Sender in Kategorien (zum Beispiel "homeTV") unterteilt.

Beim Öffnen der Senderliste werden Ihnen diese Kategorien angezeigt. Hinweis: Grundsätzliches zu Kategorien und Favoriten erfahren Sie in Kapitel 3.5, Seite 22.

### Was kann ich jetzt tun?

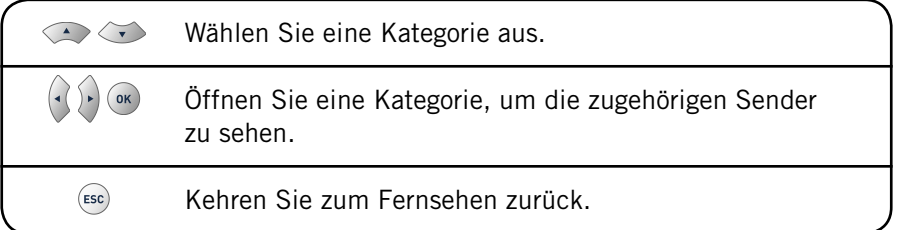

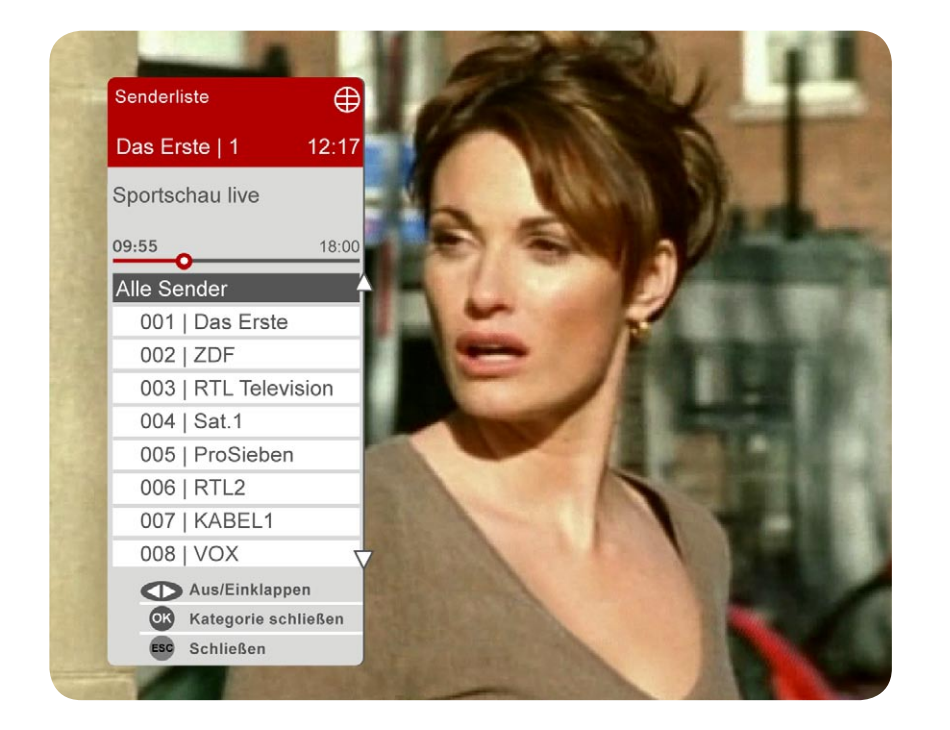

Öffnen Sie eine Kategorie, zeigt Ihnen die Senderliste alle Sender, die zu der gewählten Kategorie gehören.

### Was kann ich jetzt tun?

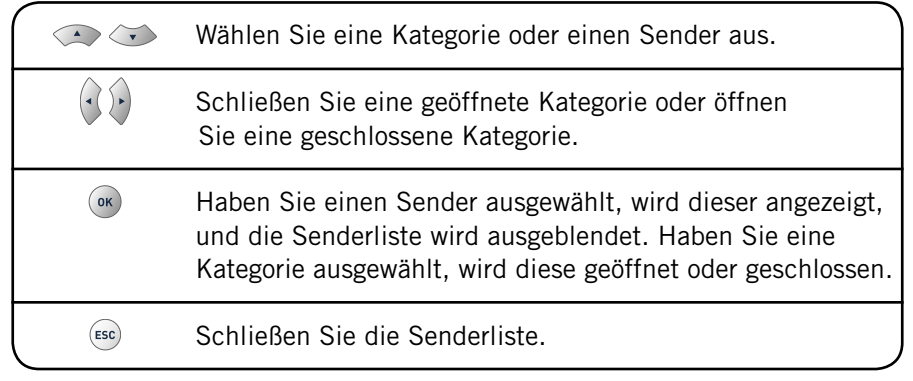

# 5.2 Zappen

## Öffnen

Drücken Sie zum Zappen  $\overline{+}$  oder  $\overline{-}$ .

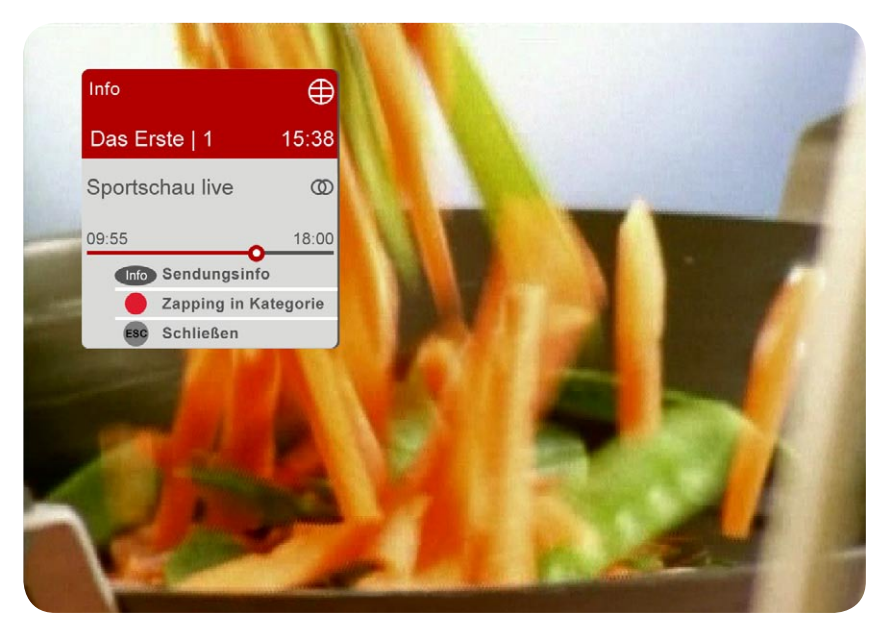

#### Bei jedem Programmwechsel zeigt Ihnen Alice homeTV Informationen zum gerade eingeschalteten Sender und zur laufenden Sendung:

- Links oben steht der Name des Senders sowie seine Kanalnummer.
- Rechts daneben sehen Sie die aktuelle Uhrzeit, sowie darüber ein Symbol, das die Übertragungsart des Senders kennzeichnet: nur den Empfang mittels DVB-T und  $\bigoplus$  für IP-TV.
- Darunter finden Sie den Namen der Sendung mit Anfangs- und Endzeit. Zusätzlich zeigt Ihnen der Balken auf einen Blick, wie lange die Sendung bereits läuft bzw. noch laufen wird.
- Hinter dem Namen finden Sie Symbole, die die Video- und Audioeigen schaften der Sendung kennzeichnen.

Sämtliche Sender, unabhängig davon, wie sie ausgestrahlt werden, können Sie so erreichen.

### Was kann ich jetzt tun?

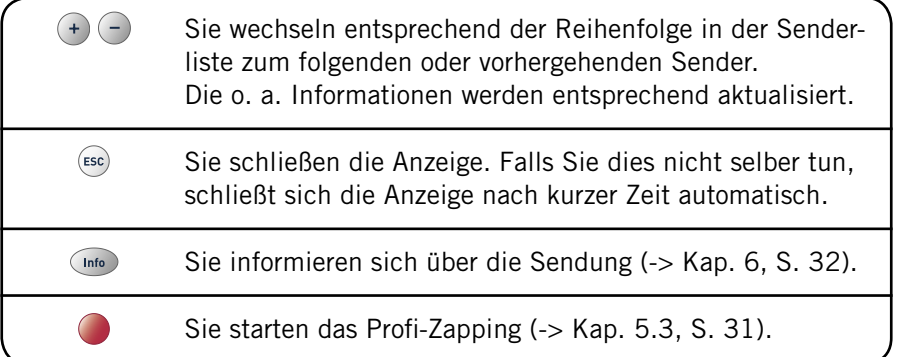

#### Profi-Tipp

Mit den Tasten  $\otimes$   $\otimes$   $\otimes$  ) können Sie die Informationen zur laufenden Sendung des nächsten bzw. vorhergehenden Senders ohne Umschalten anzeigen lassen. Drücken Sie dann unmittelbar  $\left(\mathbb{R}\right)$ , gelangen Sie zu der ausgewählten Sendung.

# 5.3 Profi-Zapping

### Öffnen

Drücken Sie die Taste während des laufenden Fernsehprogramms bzw. während die in Kapitel 5.1 beschriebene Anzeige eingeblendet ist.

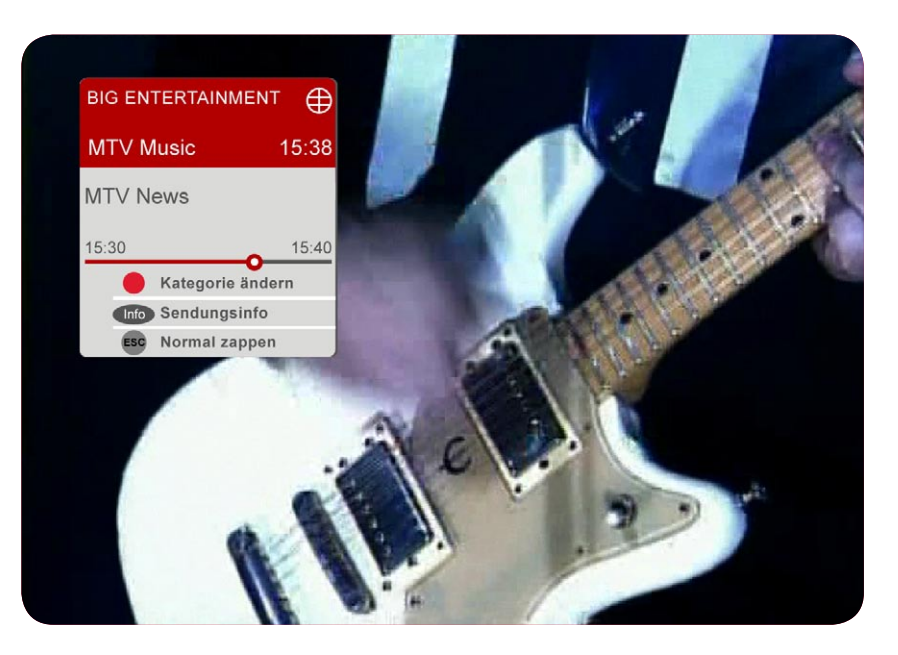

Mit dem Profi-Zapping können Sie das Zapping auf eine Kategorie beschränken. In welcher Kategorie Sie zappen, wird Ihnen oben links angezeigt. Bei jedem Programmwechsel zeigt Ihnen Alice homeTV auch hier die in Kapitel 5.1 beschriebenen Informationen.

Hinweis: Grundsätzliches zu Kategorien und Favoriten erfahren Sie in Kapitel 3.5, Seite 22.

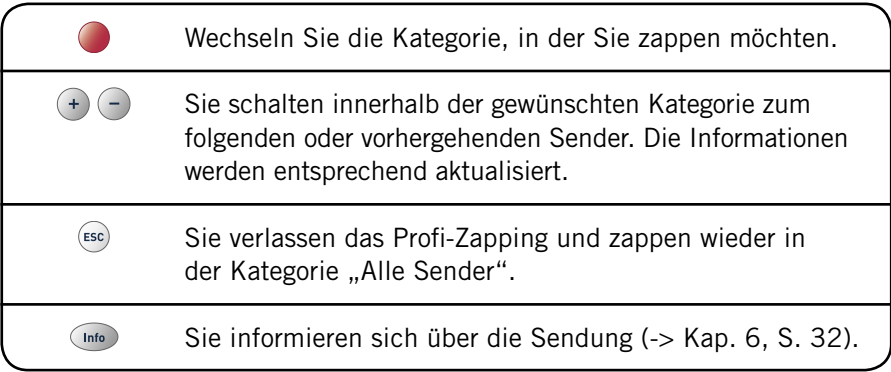

Hinweis: Das Profi-Zapping wird automatisch beendet, sobald die hier beschriebene Anzeige ausgeblendet wurde. Sie können es dann erneut mit der Taste aufrufen.

#### Profi-Tipp

Mit den Tasten  $\mathbb{Q}(\mathbb{R})$  können Sie die Informationen zur laufenden Sendung des nächsten bzw. vorhergehenden Senders ohne Umschalten anzeigen lassen. Drücken Sie dann unmittelbar (ok), gelangen Sie direkt zu der ausgewählten Sendung.

### 6 Informationen zur laufenden Sendung abrufen

Mit Alice homeTV können Sie ergänzende Informationen zu Filmen und Sendungen abrufen. Wie in einer Programmzeitschrift finden Sie Details zur Handlung und erfahren, wer in dem Film mitspielt oder die Regie geführt hat. Der Umfang der Informationen kann von Sendung zu Sendung variieren.

Sie gelangen zu den Informationen, indem Sie 1x (mo drücken. Die Anzeige schließt nach kurzer Zeit automatisch. Zum sofortigen Schließen drücken  $Sie$  ( $ESc$ ).

# 6.1 Kurzinformation

#### Öffnen

Drücken Sie 1 x (Info)

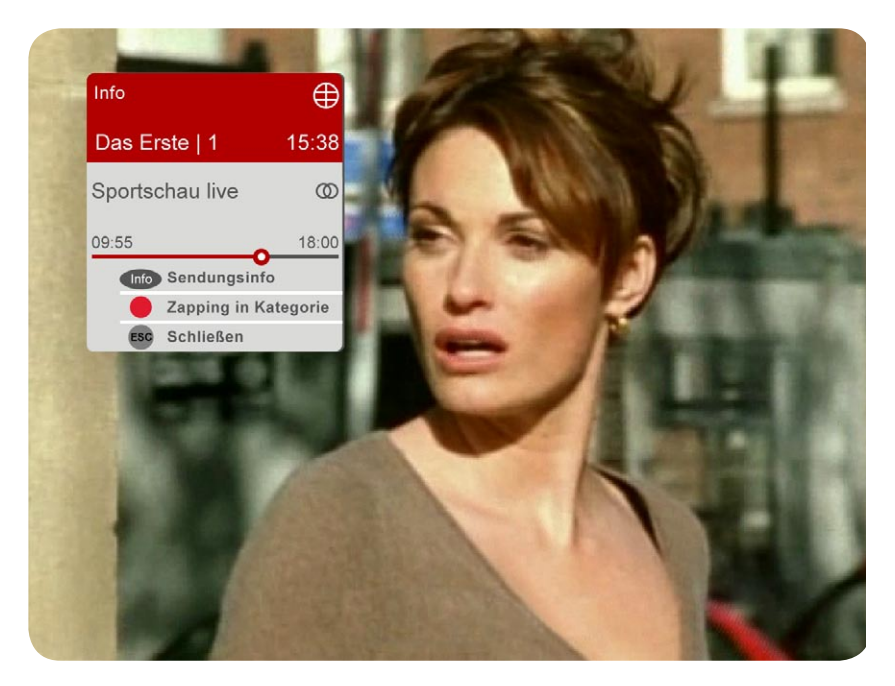

#### Sie sehen Informationen zur Sendung, die Sie gerade anschauen:

- Links oben steht der Name des Senders sowie seine Kanalnummer.
- Rechts daneben sehen Sie die aktuelle Uhrzeit sowie darüber ein Symbol, das die Übertragungsart des Senders kennzeichnet: nur den Empfang mittels DVB-T und  $\bigoplus$  für IP-TV.
- Darunter finden Sie den Namen der Sendung mit Anfangs- und Endzeit. Zusätzlich zeigt Ihnen der Balken auf einen Blick, wie lange die Sendung bereits läuft bzw. noch laufen wird.
- Hinter dem Namen finden Sie Symbole, die die Video- und Audioeigen schaften der Sendung kennzeichnen.

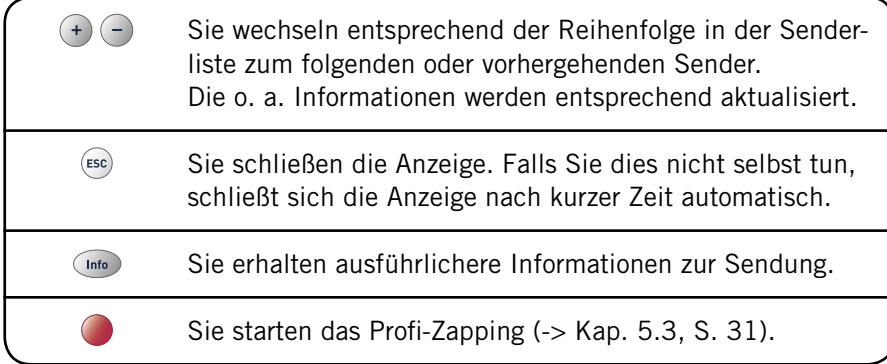

# 6.2 Ausführliche Information

#### Öffnen

Drücken Sie 2 x (Info).

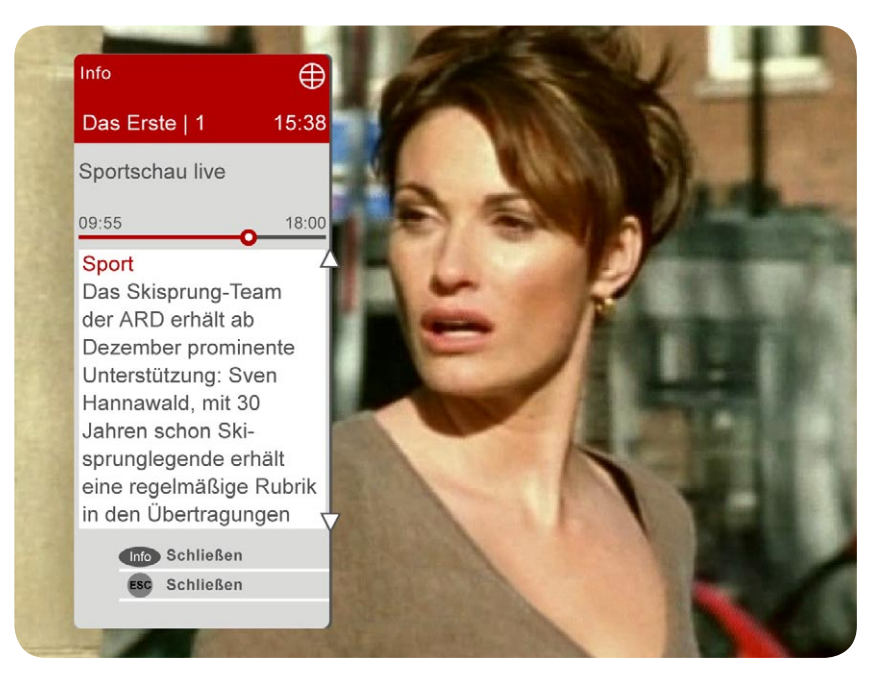

Sie sehen Informationen zur Sendung, die Sie gerade anschauen bzw. die Sie im EPG (-> Kap. 7, S. 36) ausgewählt haben:

- Links oben steht der Name des Senders, auf dem der Film oder die Sendung läuft.
- Es folgt der Name der Sendung mit Anfangs- und Endzeit.
- Nun folgen die Informationen zur Sendung.

#### Was kann ich jetzt tun?

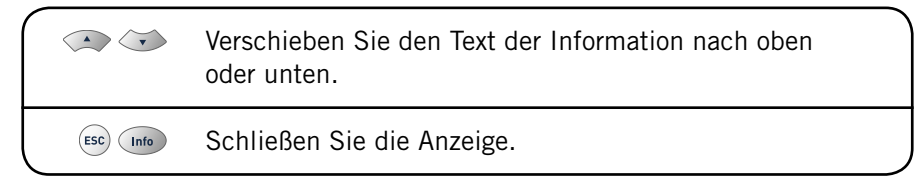

### Profi-Tipp

Mit den Tasten  $\langle \cdot \rangle$  können Sie Informationen zur laufenden Sendung des nächsten bzw. vorhergehenden Senders ohne Umschalten anzeigen lassen. Drücken Sie dann unmittelbar (ok), gelangen Sie direkt zu der ausgewählten Sendung.

# 7 Programminformationen aus dem EPG abrufen

Alice homeTV bietet Ihnen eine elektronische Programmzeitschrift (EPG – Electronic Program Guide), mit der Sie das Fernsehprogramm zwei Wochen im Voraus sehen können. Von dieser Zeitschrift existieren zwei verschiedene Versionen. Die kleinere, der Sender-EPG, zeigt nur das Programm des laufenden Senders. Mit der größeren können Sie die Programme mehrerer Sender gleichzeitig sehen.

Sie öffnen die Versionen, indem Sie 1x oder 2 x  $\text{F}^{\text{F}}$  drücken. Zum Schließen drücken Sie erneut (EPG).

# 7.1 EPG – Ein Sender

#### Öffnen

Drücken Sie 1 x **EPG** 

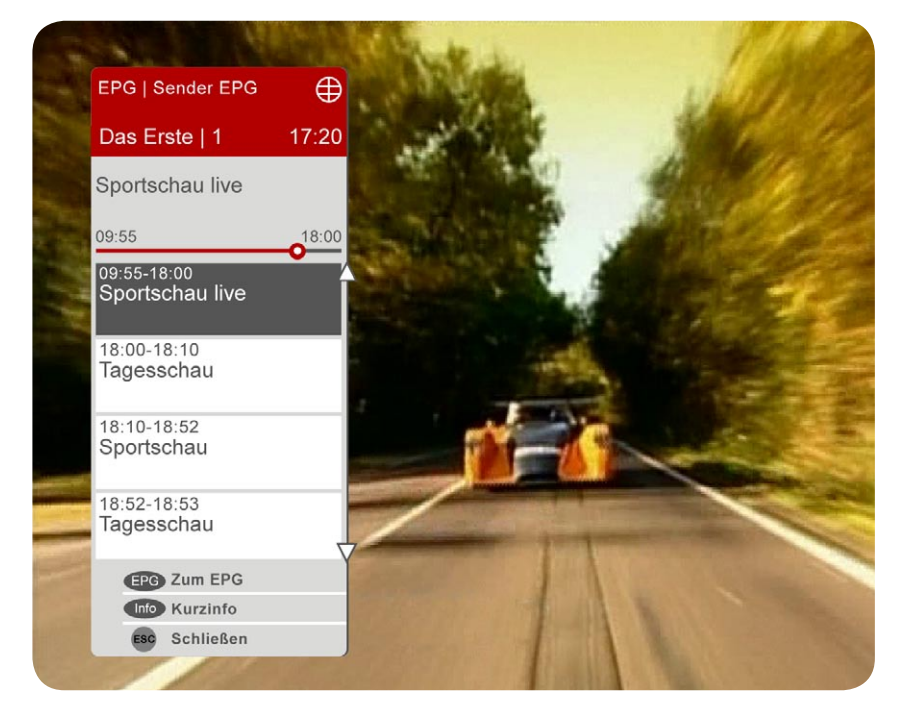

#### Es werden die Sendungen angezeigt, die Sie demnächst auf dem laufenden Sender sehen können:

- Links oben steht der Name des laufenden Senders.
- Es folgen der Name der laufenden Sendung sowie die nächsten vier Sendungen, jeweils mit Anfangs- und Endzeit.
- Die grau hinterlegte Sendung ist ausgewählt. Zu dieser können Sie nun Informationen aufrufen.

### Was kann ich jetzt tun?

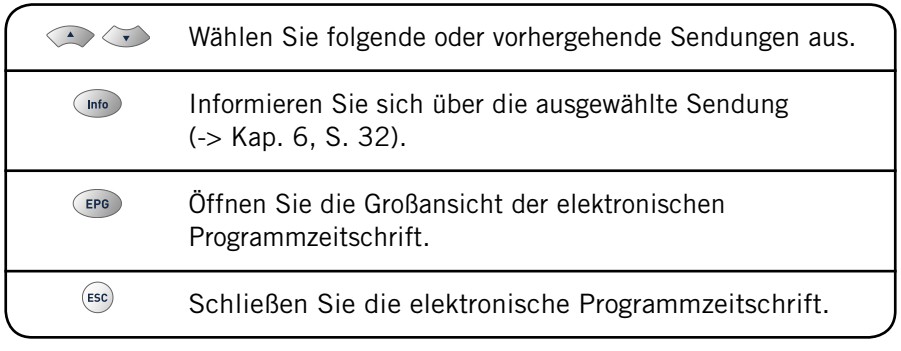

### Profi-Tipp

Mit den Tasten  $\left(\left(\begin{array}{c}1\end{array}\right)\right)$  können Sie die folgenden Sendungen des nächsten bzw. vorhergehenden Senders anzeigen lassen.

# 7.2 EPG – Alle Sender

### Öffnen

Drücken Sie 2 x . Wenn Sie bereits den Sender-EPG sehen, drücken Sie  $1 \times 1$ 

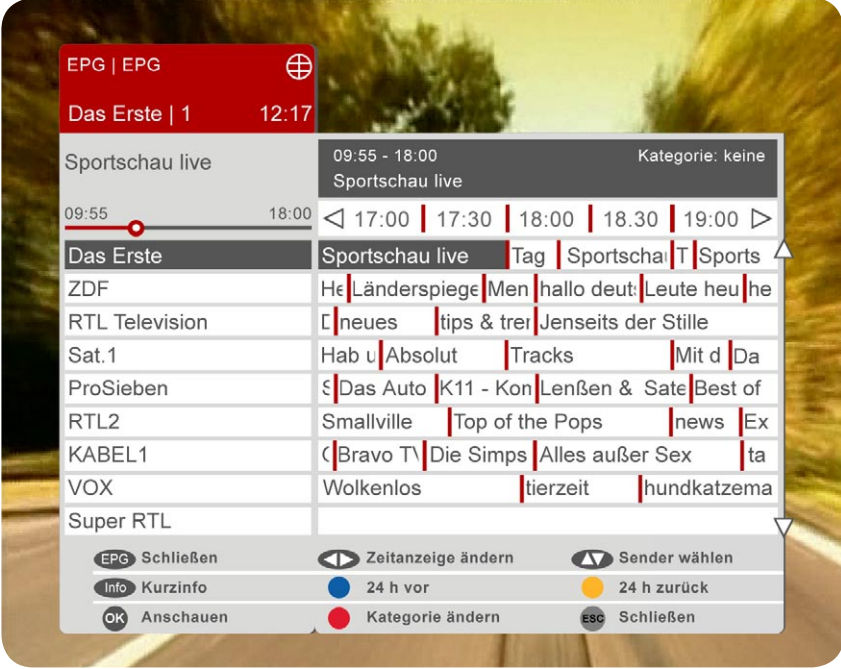

Sie sehen nun eine Übersicht über Sendungen, die demnächst im Fernsehen laufen:

- Links oben steht der Name des eingeschalteten Senders und der laufenden Sendung.
- Darunter finden Sie weitere Sender, rechts daneben die Sendungen, die Sie demnächst auf diesen Sendern sehen können.
- Die grau hinterlegte Sendung ist ausgewählt. Zu dieser können Sie nun Informationen aufrufen.
- Zu dieser ausgewählten Sendung finden Sie Anfangs- und Endzeit sowie den vollständigen Titel in dem grauen Feld über der Zeitleiste.

### Was kann ich jetzt tun?

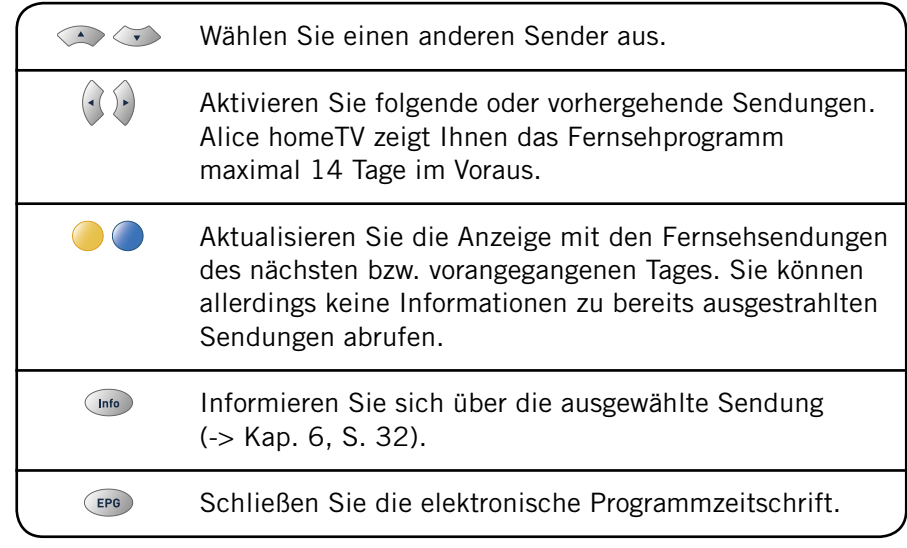

### Profi-Tipp

Wenn die Sendung, die ausgewählt ist, gerade läuft, können Sie direkt mit der Taste (ok) zu dieser schalten.

Mit der Taste können Sie den EPG so einstellen, dass nur die Sender einer Kategorie angezeigt werden (-> Kap. 3.5, S. 22). Sie sehen die ausgewählte Kategorie oben rechts. Sie wechseln die Kategorie, indem Sie noch einmal drücken.

# 8 Videotext benutzen

Bitte benutzen Sie die Videotext-Funktion Ihres Fernsehgerätes.

# 9 Alice Pay-TV nutzen

Alice homeTV bietet Ihnen neben den Free-TV-Programmen eine Reihe von Pay-TV-Sendern. Diese Sender sind zu themenorientierten Paketen zusammengefasst, die auf Basis einer monatlichen Gebühr abonnierbar sind.

Sie können sich im Bereich "Einstellungen", den Sie über die Alice homeTV Startseite erreichen, über die einzelnen Pakete informieren und diese dort abonnieren.

# 9.1 Über Pay-TV informieren

Hinweis: Grundsätzliches zum Alice Pay-TV-Angebot erfahren Sie in Kapitel 1.1, Seite 4.

### Öffnen

Öffnen Sie das Menü "Einstellungen" (-> Kap. 12.1, S. 55). Wählen Sie den Namen des Paketes, das Sie interessiert, durch Drücken von  $\sim$  aus und bestätigen Sie dann mit  $\infty$ .

Sie sehen nun eine Beschreibung des Pay-TV-Pakets. Eine Auflistung der einzelnen Sender finden Sie hier ebenso wie Informationen zu deren Inhalten.

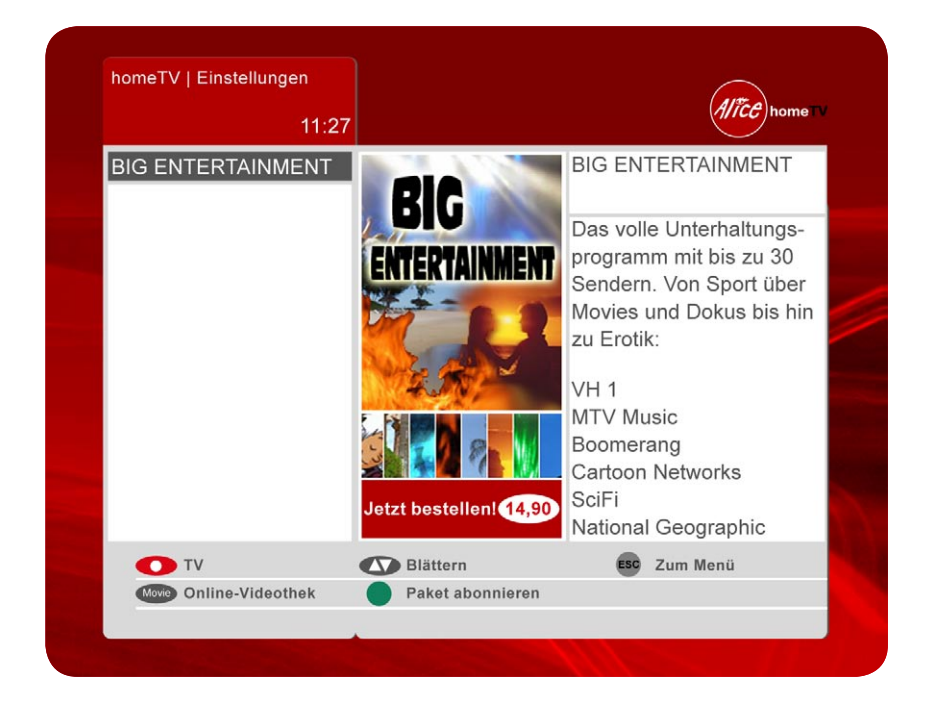

### Was kann ich jetzt tun?

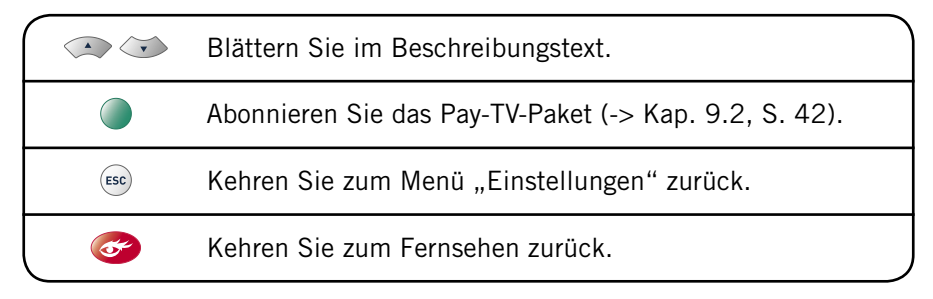

# 9.2 Pay-TV abonnieren oder abbestellen

Hinweise: Grundsätzliches zum Alice Pay-TV-Angebot erfahren Sie in Kapitel 1.1, Seite 6.

Sie können über die Alice homeTV Bedienoberfläche Pay-TV-Pakete ausschließlich abonnieren. Möchten Sie ein Paket abbestellen, kündigen Sie dieses bitte schriftlich (Brief, Fax, E-Mail).

#### Abonnieren

Öffnen Sie die Beschreibung eines Pay-TV-Pakets wie in Kapitel 9.1, Seite 40 beschrieben und drücken Sie dann

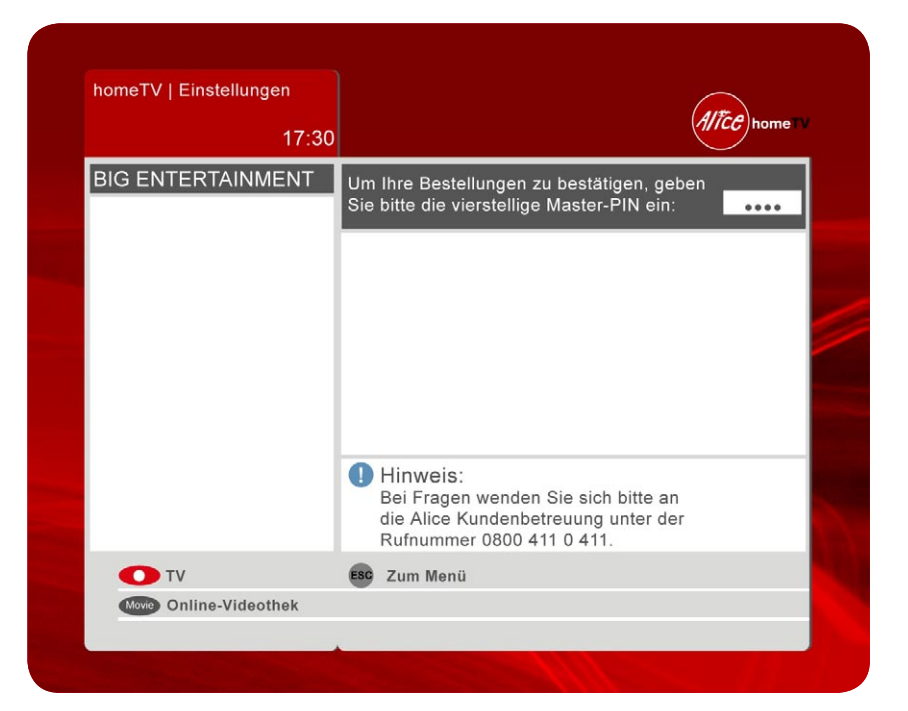

Bevor Alice homeTV Ihnen Zugang zu dem gewünschten Pay-TV-Paket gewähren kann, müssen Sie Ihre Bestellung durch Eingabe Ihrer Master-PIN bestätigen. Nutzen Sie hierzu die Zifferntasten auf Ihrer Fernbedienung oder der Tastatur.

### Was kann ich jetzt tun?

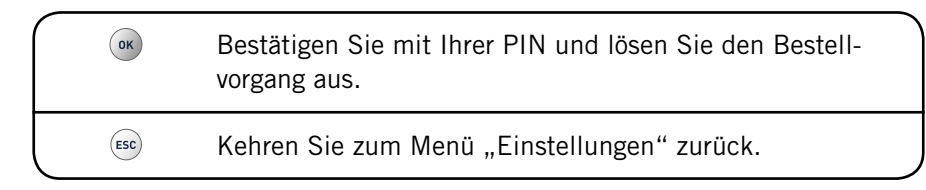

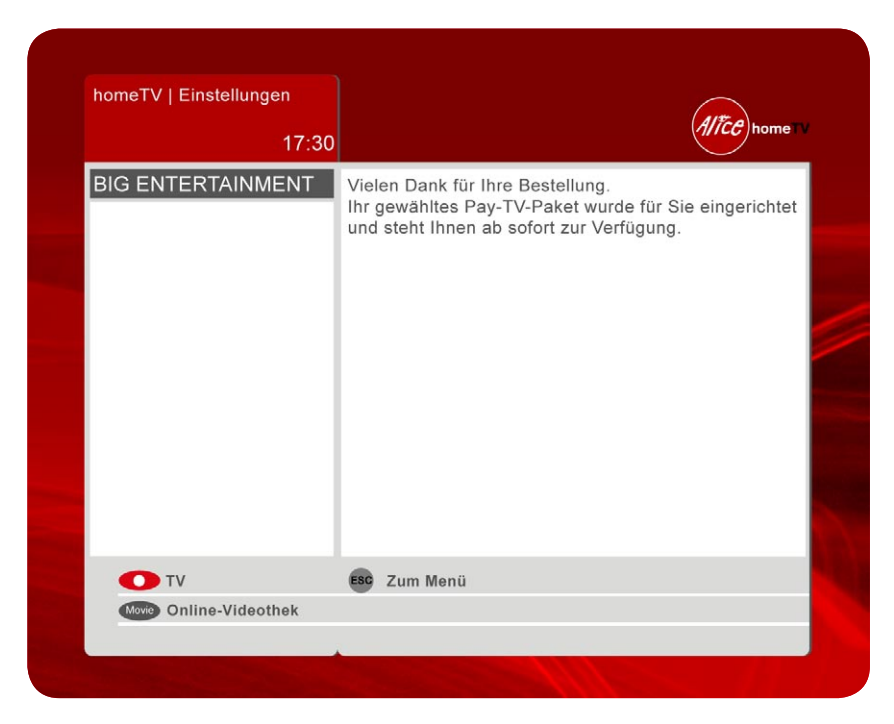

Bei korrekter PIN-Eingabe wird Ihre Bestellung bestätigt. Sie finden Ihre neuen Programme am einfachsten über die Senderliste, der eine neue Kategorie hinzugefügt wurde (-> Kap. 5.1, S. 27). Sie können eine fehlerhafte PIN-Eingabe bis zu vier Mal wiederholen. Sollte Ihre PIN auch beim insgesamt fünften Versuch nicht korrekt eingegeben worden sein, wird Ihre PIN automatisch gesperrt (-> Kap. 3.4, S. 20).

# INTERNET UND E-MAIL 10 Im Internet surfen und E-Mailen

In zukünftigen Versionen von Alice homeTV haben Sie die Möglichkeit über Ihren Fernseher im Internet zu surfen oder Ihre E-Mails abzurufen und zu schreiben. Somit müssen Sie nicht mehr an Ihren Schreibtisch oder gar ins Büro, sondern können ganz bequem vom Sofa surfen und mit Ihren Freunden und Bekannten e-mailen. Auf der Fernbedienung ist dafür schon die Taste *(Internet*) reserviert.

Zu welchem Zeitpunkt Ihnen diese Funktionen zur Verfügung stehen, erfahren Sie in Ihrer Alice Lounge – mein Kundencenter auf www.alice-dsl.de

# ONLINE-VIDEOTHEK 11 Filme in der Online-Videothek ausleihen

Die Online-Videothek stellt Ihnen derzeit bis zu 600 Filme digital zur Verfügung. Sie ist thematisch nach Bereichen geordnet, in denen Sie nach Filmen "stöbern" oder gezielt suchen können. Haben Sie einen Film ausgeliehen, steht Ihnen dieser für 24 Stunden zur Verfügung. In dieser Zeit bestimmen Sie selbst, wann und wie oft Sie den Film ansehen. Die ausgeliehenen Filme bezahlen Sie einfach und bequem über Ihre monatliche Telefonrechnung.

Die Online-Videothek enthält einen "Erotik"-Bereich (FSK 18), der durch die Abfrage Ihrer Master-PIN gesichert ist. Falls Sie Kinder haben, können Sie ihnen mit der Junior-PIN den FSK-Zugang (bis einschließlich FSK 16) zur Online-Videothek ermöglichen.

Die Online-Videothek öffnen Sie mit der Taste (Movie). Durch nochmaliges Drücken von Movie kommen Sie jederzeit zu Ihrem laufenden Fernsehprogramm zurück.

# 11.1 Filme finden

### Öffnen der Online-Videothek

Drücken Sie (Movie).

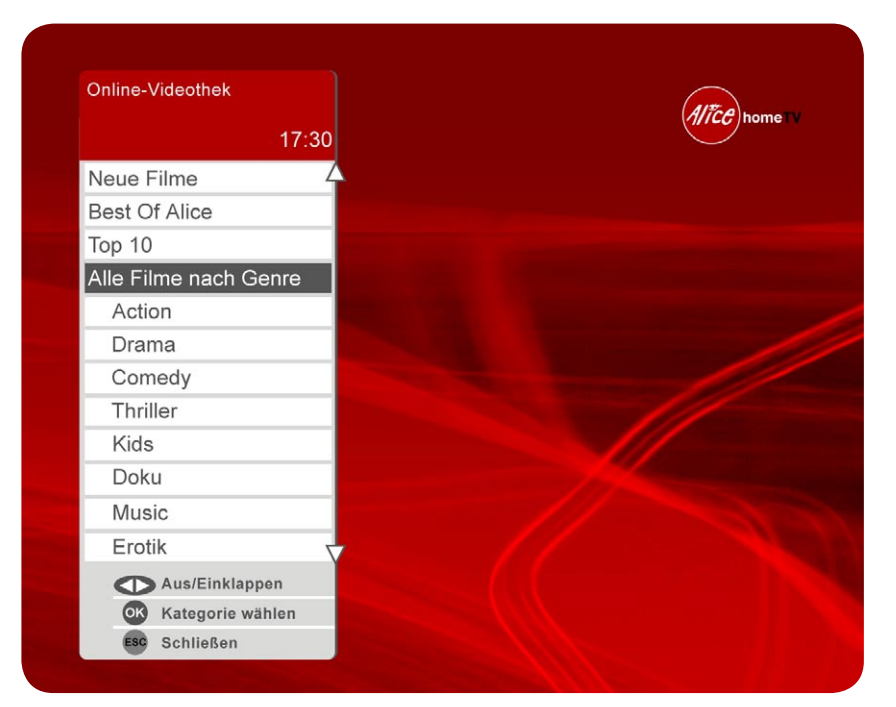

#### Nach dem Öffnen der Online-Videothek stehen Ihnen drei Möglichkeiten zur Verfügung:

- Sie erkennen die Bereiche, nach denen die Online-Videothek geordnet ist. Diese können weitere Unterbereiche enthalten, die erst sichtbar werden, wenn Sie einen Bereich öffnen. Sie können in den einzelnen Bereichen stöbern oder Ihre Wunschfilme über die Suche gezielt finden.
- Darunter sehen Sie den Punkt "Ihre Bestellungen", der zur Übersicht Ihrer ausgeliehenen Filme führt (-> Kap. 11.5, S. 53). Um diese zu öffnen, müssen Sie Ihre Master-PIN eingeben.
- Zusätzlich finden Sie den Zugang zur Suche (-> Kap. 11.2, S. 49).

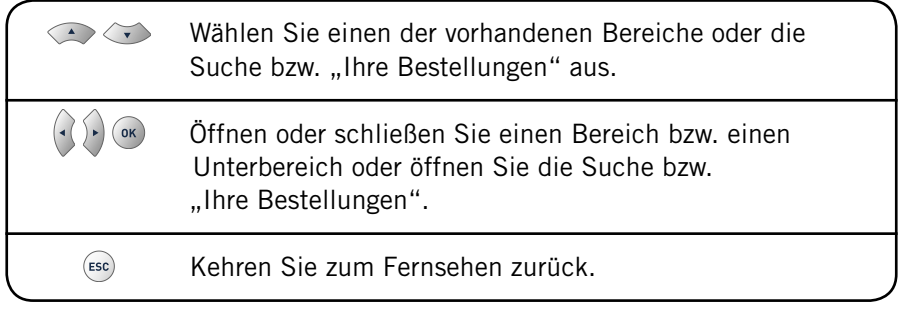

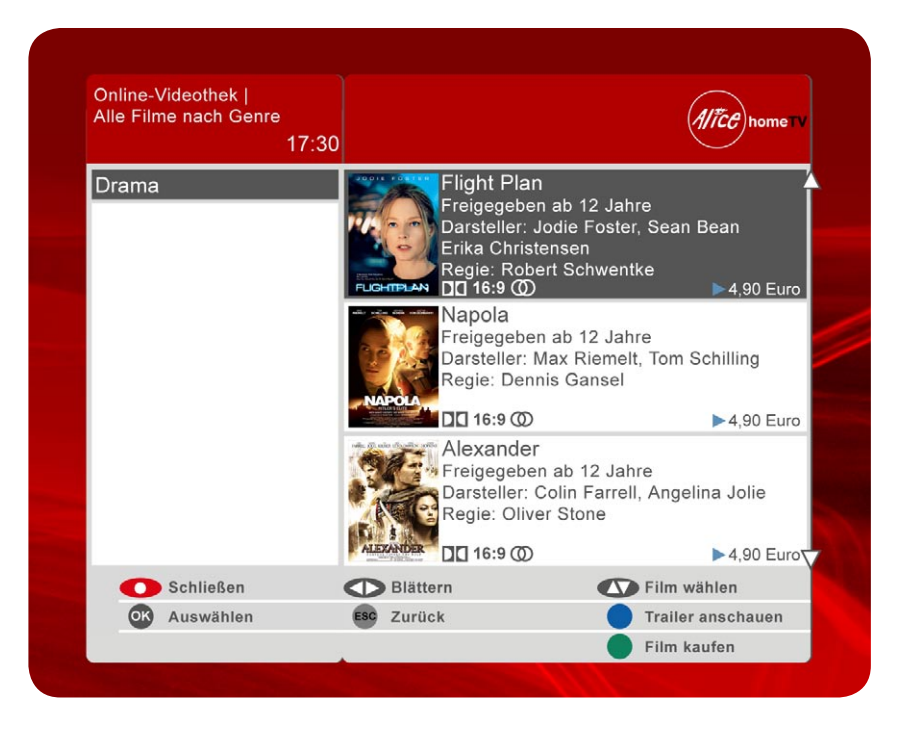

Öffnen Sie einen Unterbereich, können Sie in der Filmauswahl der Online-Videothek stöbern.

- Sie sehen die Filme, die der Unterbereich enthält.
- Dazu finden Sie Kurzinformation zu den Filmen mit Bild, Namen, FSK-Freigabe, Preis etc.

### Was kann ich jetzt tun?

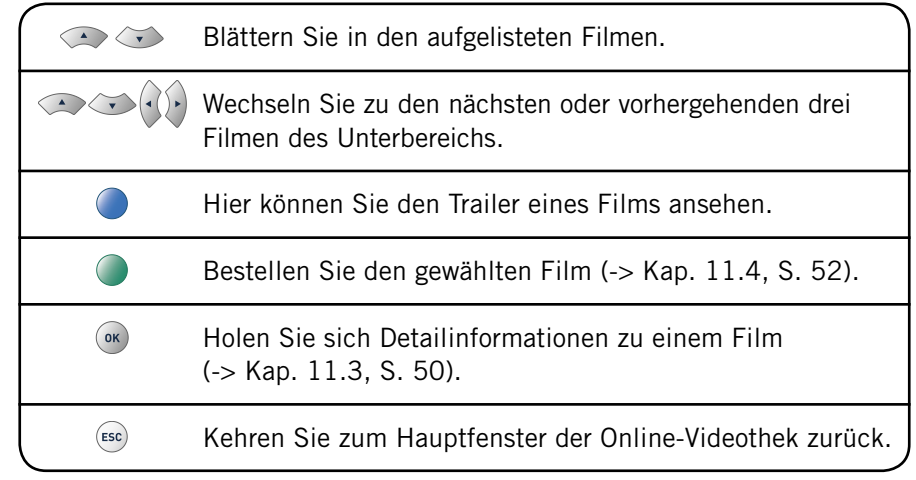

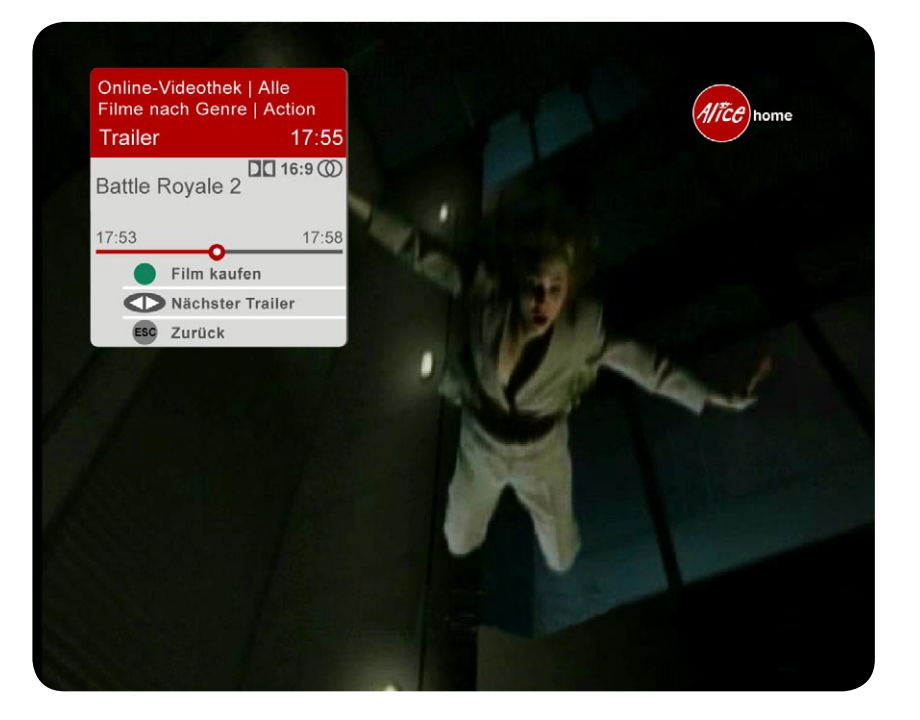

Öffnen Sie einen Trailer mit der Taste , startet der gewünschte Trailer unmittelbar. Zusätzlich erfahren Sie:

- zu welchem Bereich/Unterbereich der Film gehört.
- den Filmnamen und die Länge des Trailers.

#### Was kann ich jetzt tun?

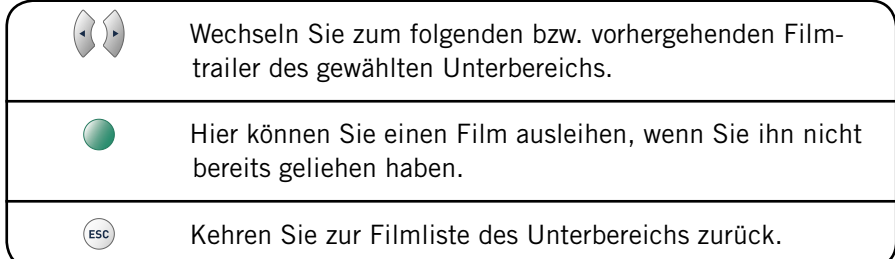

# 11.2 Filme über die Suche finden

Hinweis: Sie können mit der Suche ausschließlich nach Filmtiteln suchen. Sollte das Suchergebnis einen Film aus dem "Erotik"-Bereich enthalten, wird Ihre Master-PIN abgefragt.

### Öffnen

Wählen Sie mit  $\blacktriangleright$  die Suche in der Online-Videothek (-> Kap. 11.1, S. 45) und drücken Sie ...

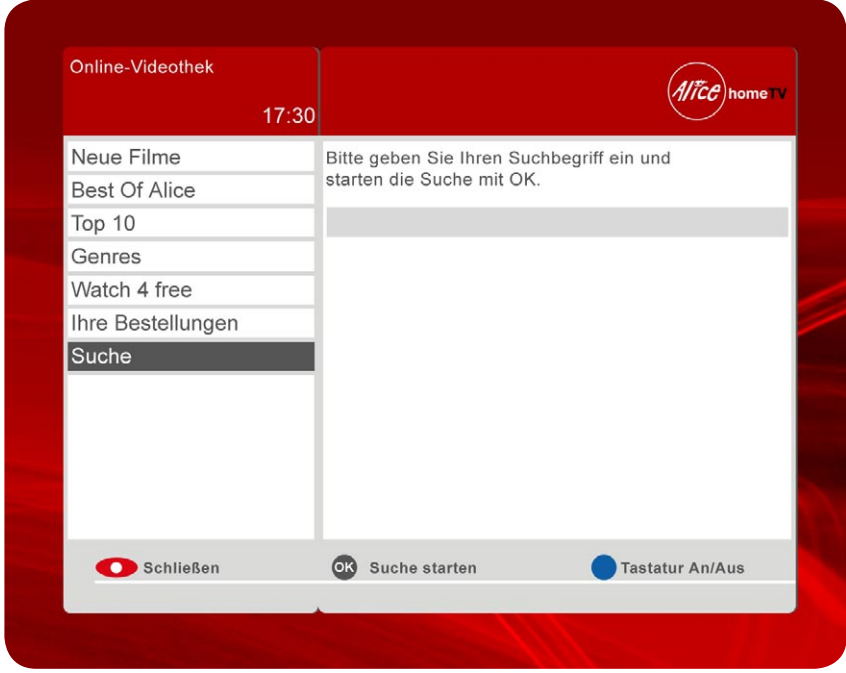

#### Sie sehen nun die Eingabemöglichkeiten für die Suche.

- Rechts befindet sich das Eingabefeld für Ihren Suchbegriff. Diesen geben Sie entweder über die separate Alice homeTV Tastatur oder das integrierte Bildschirm-Keyboard ein, das Sie ein- und ausblenden können.
- Links sehen Sie die Anzeige im Fenster "Online-Videothek", in dem die Suche als ausgewählt markiert ist.

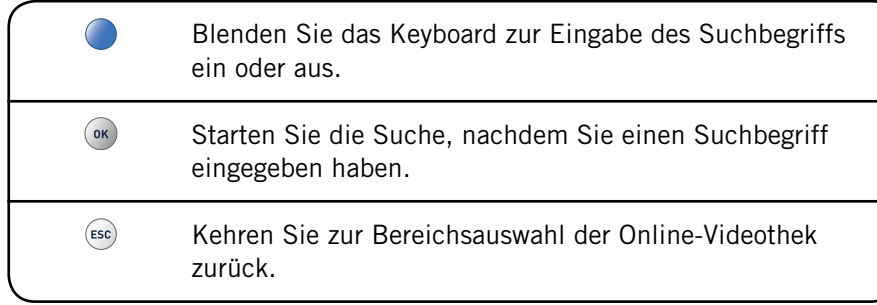

Bitte geben Sie einen Suchbegriff ein und starten Sie die Suche. Sie sehen das Suchergebnis, das genauso aufgebaut ist wie die Darstellung eines Unterbereichs und ebenso bedient wird (-> Kap. 11.1, S. 45).

# 11.3 Detailinformationen zu einem Film ansehen

#### Öffnen

Aktivieren Sie einen Film in einem Unterbereich und drücken Sie (-> Kap. 11.1, S. 45).

#### Sie sehen nun Detailinformationen zum ausgewählten Film.

- Rechts sehen Sie Bilder und Informationen zum Film, die Sie in aller Ruhe durchlesen können.
- Links sehen Sie den ausgewählten Unterbereich der Online-Videothek.
- Die Filme in der Liste, die Sie aktuell ausgeliehen haben und noch verfügbar sind, können Sie weiterschauen, sollten Sie das Ansehen unterbrochen haben.

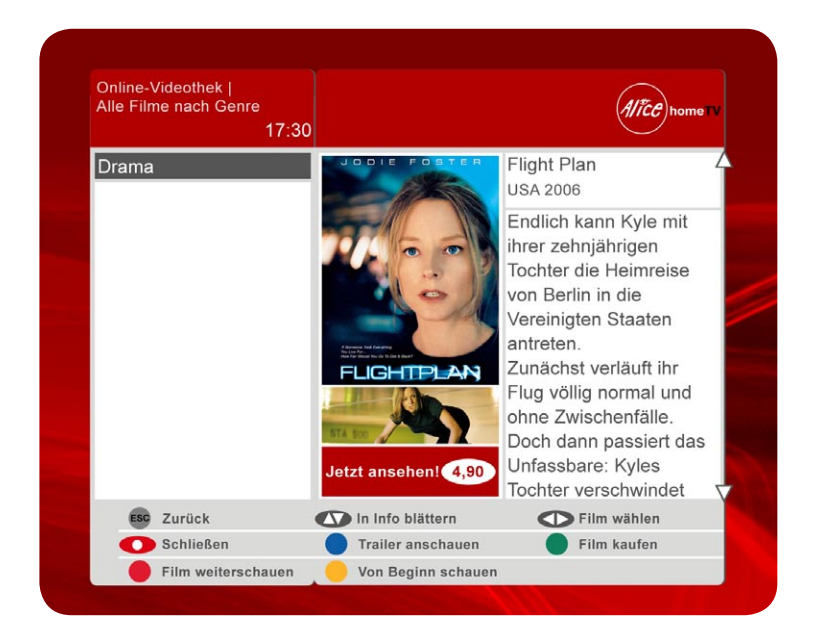

### Was kann ich jetzt tun?

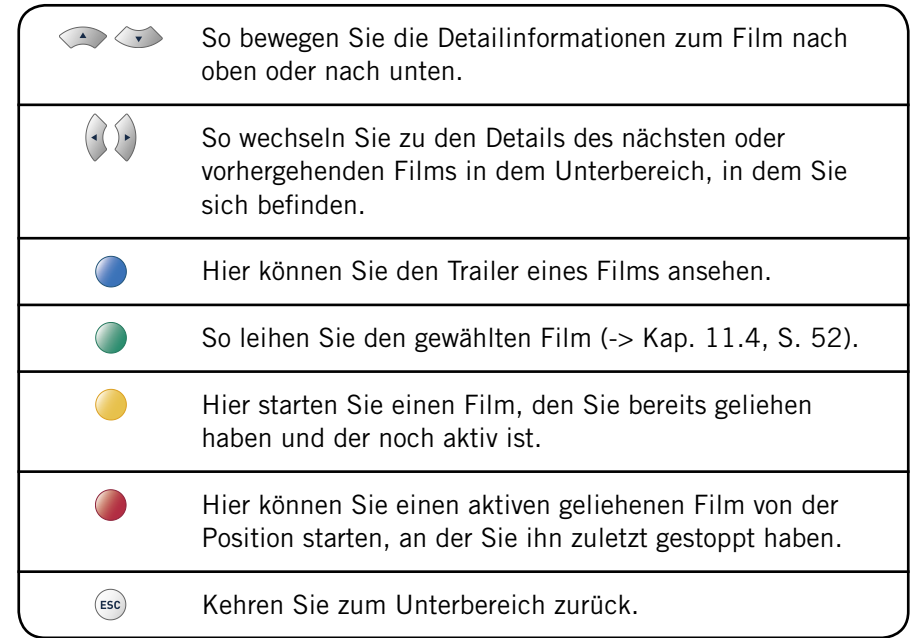

# 11.4 Einen Film abrufen

### Öffnen

Drücken Sie in einer Unterkategorie (-> Kap. 11.1, S. 45) oder in einer Detailansicht (-> Kap. 11.3, S. 50).

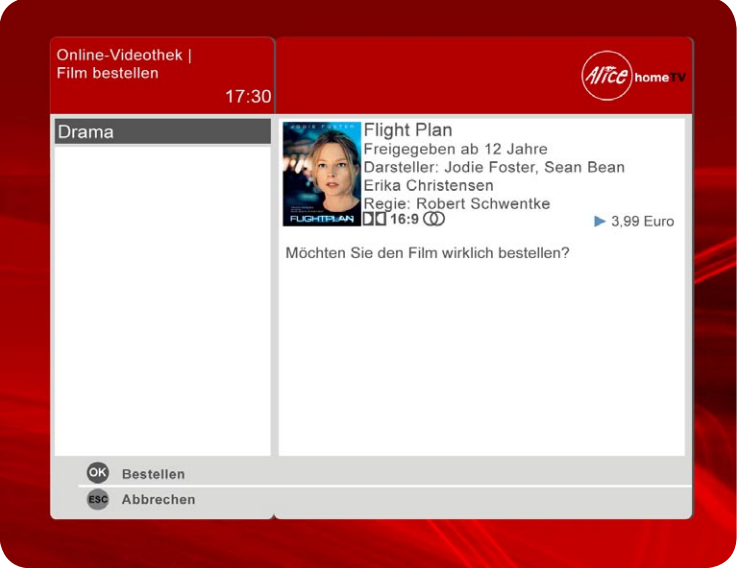

Sie sehen das Bestellfenster mit den Detailinformationen zu Ihrer Bestellung.

• Sie finden noch einmal die Kurzinformationen zu dem Film Ihrer Wahl sowie die Aufforderung zur Bestätigung Ihrer Bestellung. Nach der Bestätigung können Sie den Film starten.

Hinweis: Filme bezahlen Sie einfach und bequem über Ihre Telefonrechnung. Und dank der Bestellübersicht behalten Sie immer den Überblick über Ihre Kosten (-> Kap. 11.5, S. 53).

### Was kann ich jetzt tun?

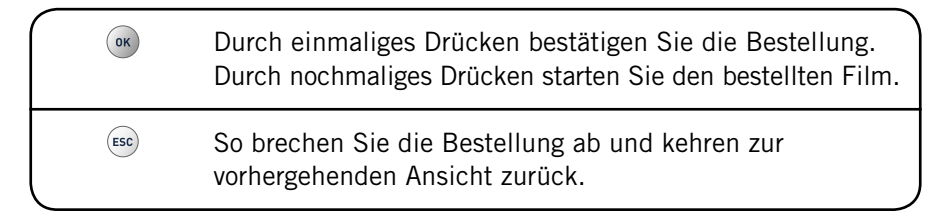

# 11.5 Ihre Bestellungen ansehen

### Öffnen

Wählen Sie in der Online-Videothek "Ihre Bestellungen" aus und drücken Sie ( $\alpha$ ) (-> Kap. 11.1, S. 45). Anschließend geben Sie bitte Ihre Master-PIN ein.

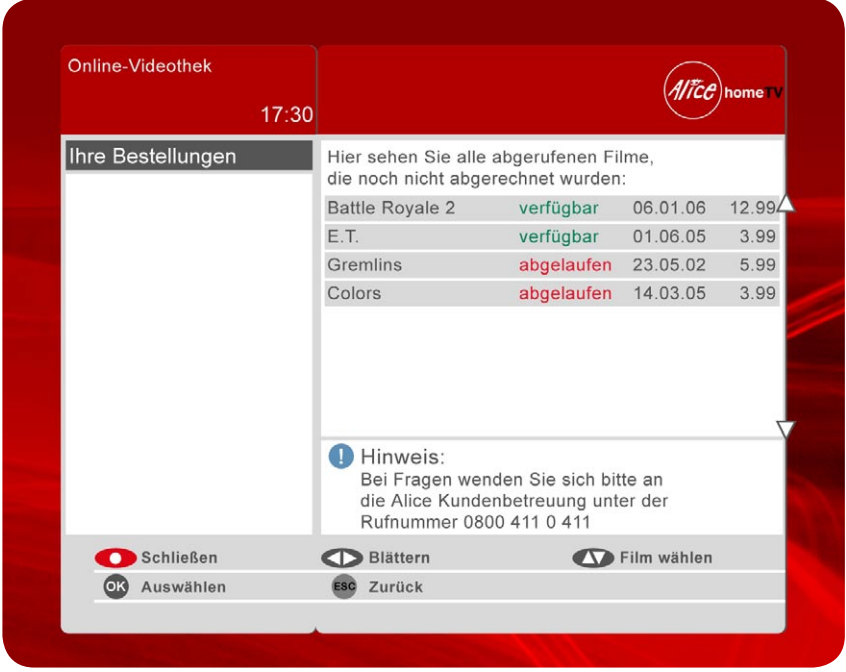

#### Sie sehen die Übersicht Ihrer Bestellungen seit der letzten Abrechnung.

- Rechts sehen Sie die Kurzinformationen zu Ihren Bestellungen.
- Aktive Filme sind mit dem Wort "verfügbar", die übrigen Filme als "abgelaufen" gekennzeichnet.

### Was kann ich jetzt tun?

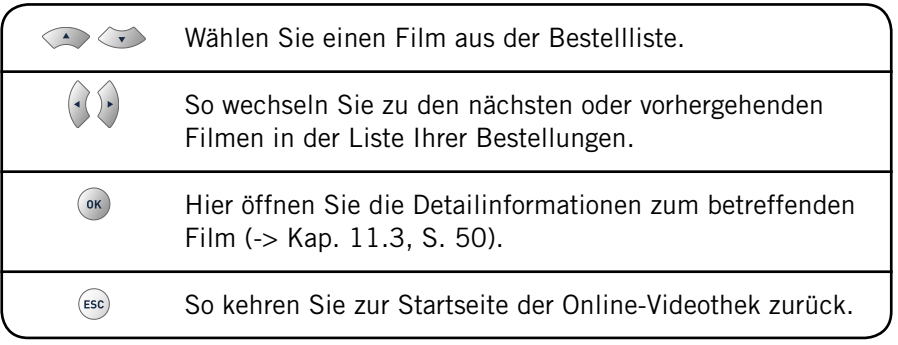

# 12 Alice homeTV Einstellungen verändern

#### Alice homeTV bietet Ihnen zahlreiche Anpassungsmöglichkeiten an Ihre persönlichen Vorlieben:

- Vergrößern Sie die Sendervielfalt, indem Sie ein oder mehrere Pay-TV- Pakete abonnieren.
- Erstellen und verwalten Sie Ihre Favoriten. Mit einer Favoritenliste können Sie noch schneller durch das Fernsehprogramm zappen.
- Schauen Sie, welche persönlichen Daten in Ihrem Nutzerprofil hinterlegt sind.
- Ändern Sie die Jugendschutz-Einstellungen, damit Ihre Kinder entspre chend Ihrer Vorstellungen in der Online-Videothek Filme ausleihen können.
- Passen Sie die Audio- und Video-Einstellungen von Alice homeTV an Ihren Fernseher an.

Um die Einstellungen zu verändern, rufen Sie zuerst das Menü "Einstellungen" auf. Drücken Sie hierzu  $\mathcal{O}$  und dann  $\bigcirc$ .

# 12.1 Das Menü Einstellungen öffnen

### Öffnen

Drücken Sie <sup>32</sup> und dann .

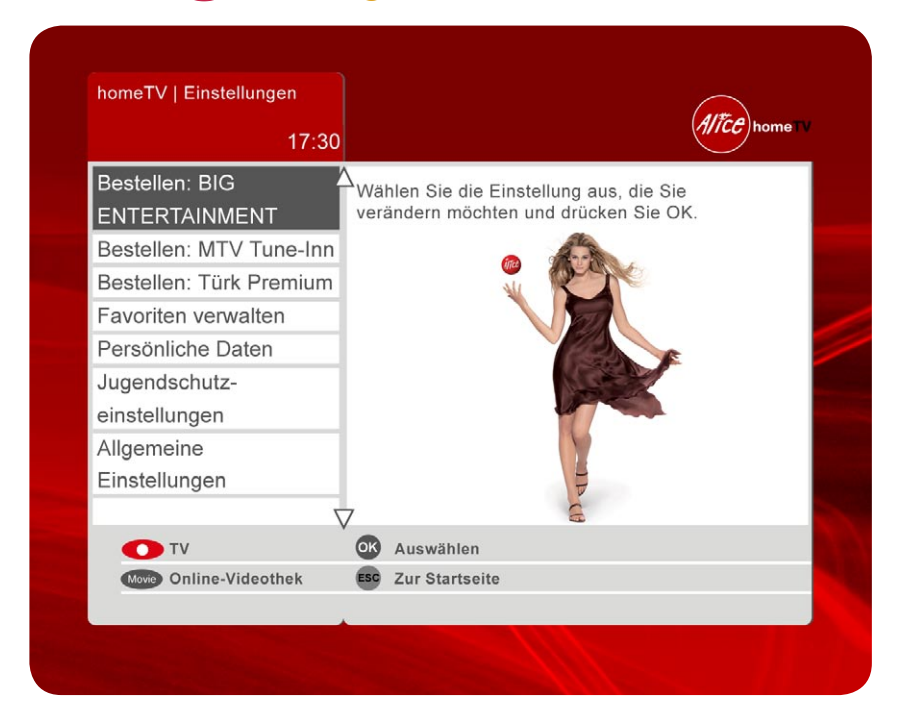

Sie sehen nun ein Menü, über das Sie Alice homeTV an Ihre persönlichen Bedürfnisse anpassen können:

- Abonnieren Sie ein oder mehrere Pay-TV-Pakete (-> Kap. 9.2, S. 42).
- Verwalten Sie Ihre Favoriten (-> Kap. 12.2, S. 56).
- Schauen Sie, welche persönlichen Daten in Ihrem Nutzerprofil hinterlegt sind (-> Kap. 12.3, S. 58).
- Ändern Sie die Jugendschutz-Einstellungen (-> Kap. 12.4, S. 59).
- Editieren Sie die Audio- und Video-Einstellungen (-> Kap. 12.5, S. 61).

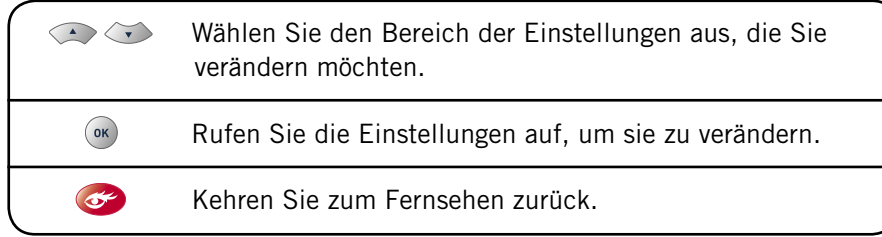

# 12.2 Favoriten bestimmen

Hinweis: Grundsätzliches zur Verwendung von Favoriten erfahren Sie in Kapitel 3.5, Seite 19.

### Öffnen

Öffnen Sie das Menü Einstellungen (-> Kap. 12.1, S. 55), wählen Sie dort "Favoriten verwalten", indem Sie  $\leq$  drücken, und bestätigen Sie dann  $mit$  ( $ok$ ).

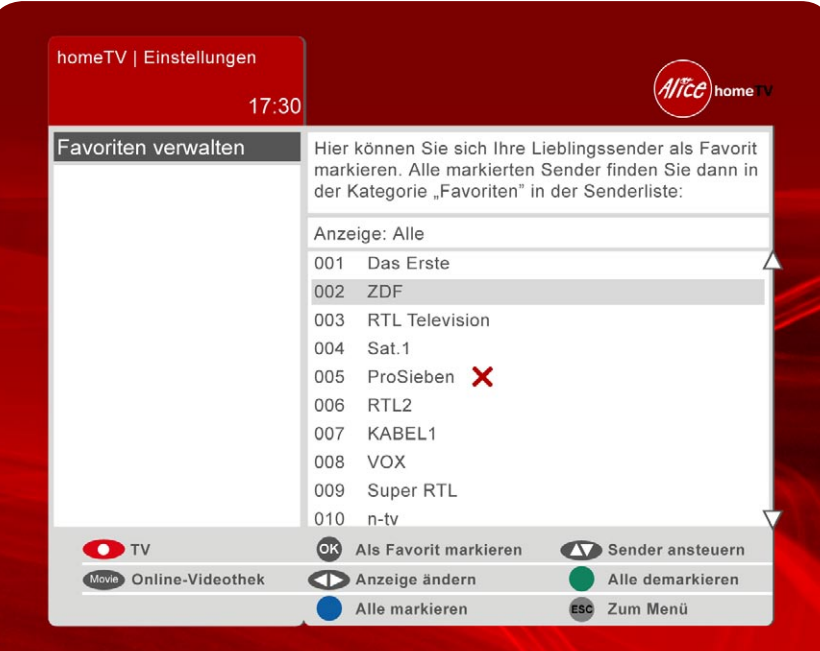

#### Sie können nun Ihre Favoriten erstellen oder verändern.

- Sie sehen eine Liste mit allen Sendern, die Ihnen Alice homeTV bietet.
- Ihre Favoriten unter diesen Sendern sind mit einem roten Kreuz markiert.
- Um Ihre Favoriten auf einen Blick zu sehen, können Sie die Liste so einstellen, dass nur Ihre Favoriten gezeigt werden. Nutzen Sie dazu die Anzeige "Anzeigen: Alle Sender" in Kombination mit den Tasten  $\left(\cdot\right)$  und  $\left(\cdot\right)$

### Was kann ich jetzt tun?

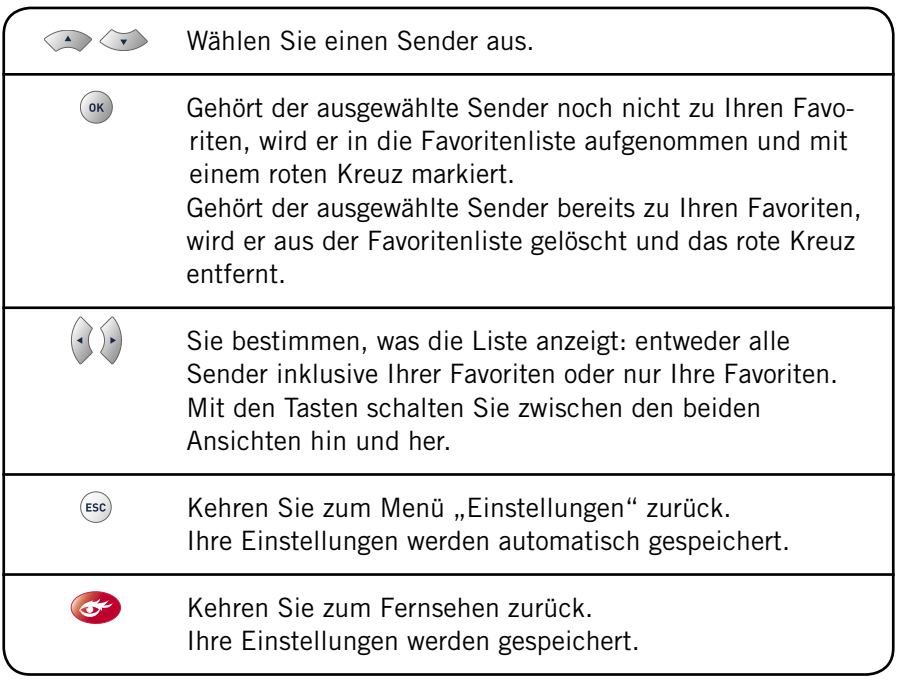

### Profi-Tipp

Wenn Sie eine große Anzahl von Sendern in die Favoritenliste aufnehmen möchten, ist es einfacher, zunächst alle Sender als Favoriten zu markieren und dann einzelne Sender wieder aus der Favoritenliste auszuschließen. Drücken Sie , um alle Sender als Favorit zu markieren, löschen Sie dann einzelne Sender aus Ihren Favoriten mit ...

# 12.3 Persönliche Daten ansehen

Hinweis: Sie können Ihre persönlichen Daten an dieser Stelle nur einsehen und nicht verändern. Sollten die Daten nicht korrekt sein, wenden Sie sich bitte an die aus dem deutschen Festnetz kostenlos erreichbare Alice Kundenbetreuung 0800 - 411 0 411.

### Öffnen

Öffnen Sie das Menü "Einstellungen" (-> Kap. 12.1, S. 55), wählen Sie dort "Persönliche Daten", indem Sie der drücken, und bestätigen Sie dann  $mit$   $\circ$ .

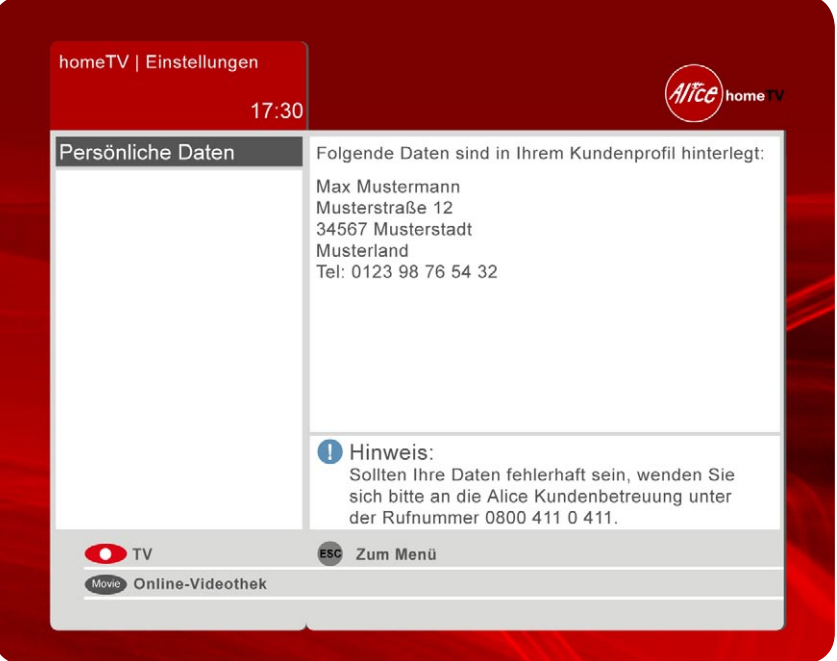

Sie können nun Ihre persönlichen Daten einsehen. Im Detail sind dies:

- Ihr Name
- Ihre Adresse
- Ihre Hauptrufnummer

### Was kann ich jetzt tun?

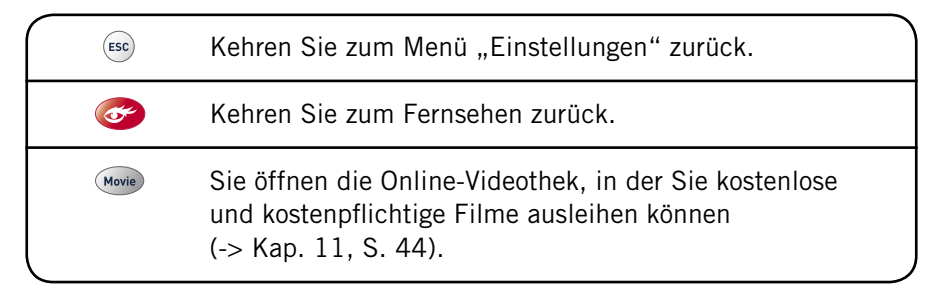

# 12.4 Jugendschutz-Einstellungen verändern

### Öffnen

Öffnen Sie das Menü "Einstellungen" (-> Kap. 12.1, S. 55), wählen Sie "Jugendschutz" mit der Taste  $\leftrightarrow$  und bestätigen Sie mit  $\circ$ . Anschließend geben Sie bitte Ihre Master-PIN ein. Erst danach werden Ihnen die Jugendschutz-Einstellungen angezeigt.

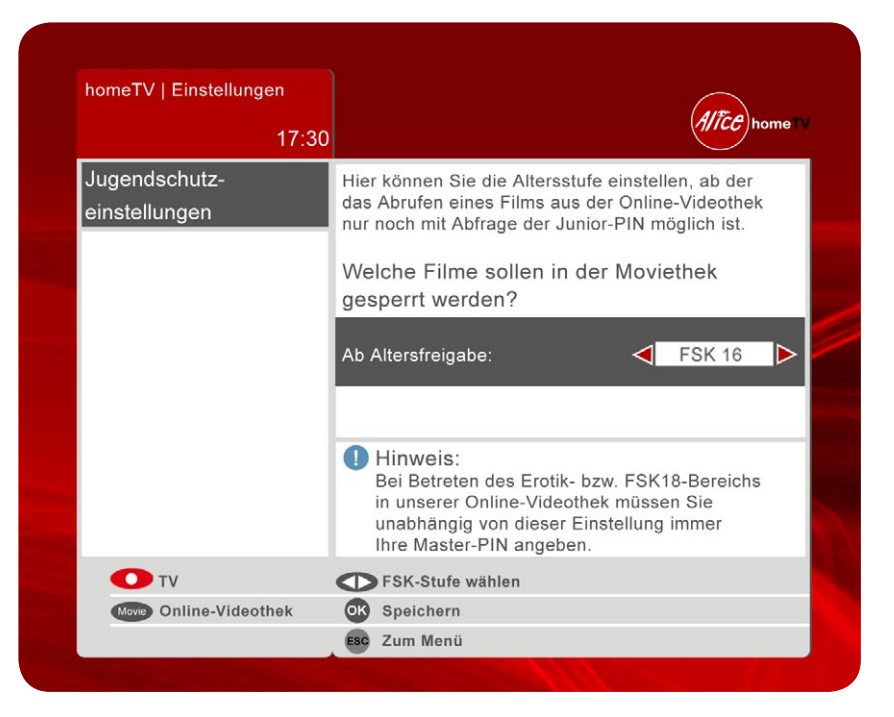

Sie können nun bestimmen, ab welcher FSK-Stufe die Filme in der Online-Videothek nicht mehr frei, sondern nur noch mit Hilfe der Junior-PIN bestellt werden können.

Hinweis: Grundsätzliches zur Anwendung Ihrer PINs, die Ihnen bei der Bestellung von Alice homeTV zur Verfügung gestellt wurden, erfahren Sie in Kapitel 3.4, Seite 20.

### Was kann ich jetzt tun?

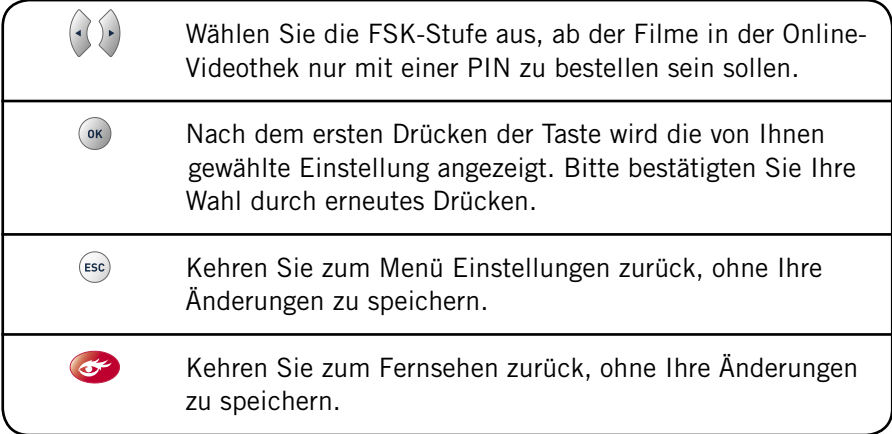

Hinweis: Zugang zum "Erotik"-Bereich erhalten Sie grundsätzlich nur über die Eingabe Ihrer Master-PIN. Hier vorgenommene Einstellungen ändern daran nichts.

# 12.5 Allgemeine Einstellungen ändern

### Öffnen

Öffnen Sie das Menü Einstellungen (-> Kap. 12.1, S. 55), wählen Sie "Allgemeine Einstellungen" mit der Taste  $\leftrightarrow$  und bestätigen Sie mit  $\circ$ ».

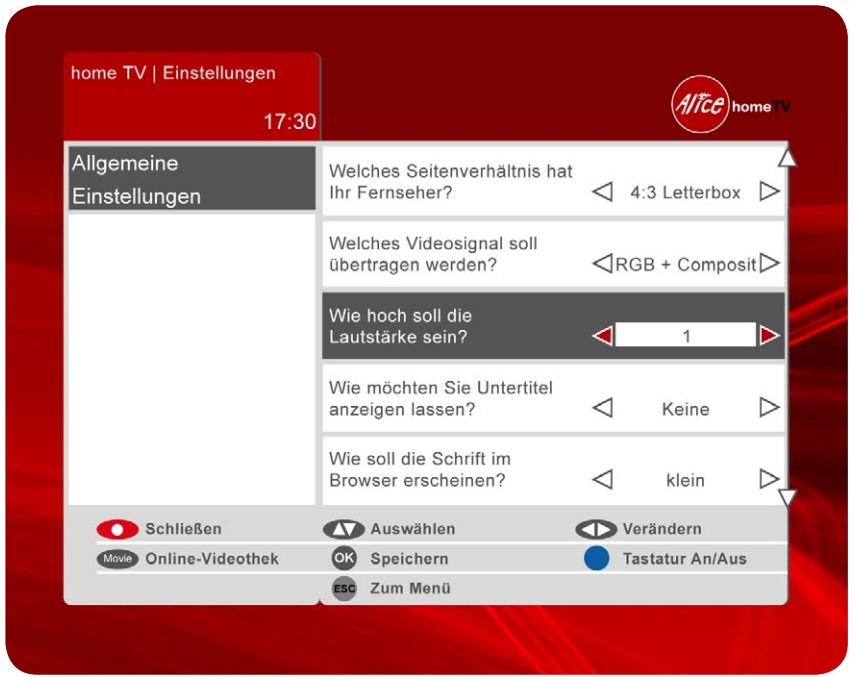

#### Sie können nun einstellen,

- welches Seitenverhältnis Ihr Fernseher hat (4:3, 4:3 Letterbox, 16:9),
- welches Videosignal an Ihren Fernseher ausgegeben werden soll (RGB, RGB + Composit),
- wie hoch die Lautstärke sein soll, die Alice homeTV an Ihren Fernseher sendet, wobei der Wert 1 den minimalen und 5 den maximalen Wert darstellt,
- ob und welche Untertitel zu dem normalen Fernsehbild angezeigt werden sollen (keine, deutsche, englische). Diese Einstellung kann nur ausgeführt werden, wenn ein Sender entsprechende Untertitel ausstrahlt.

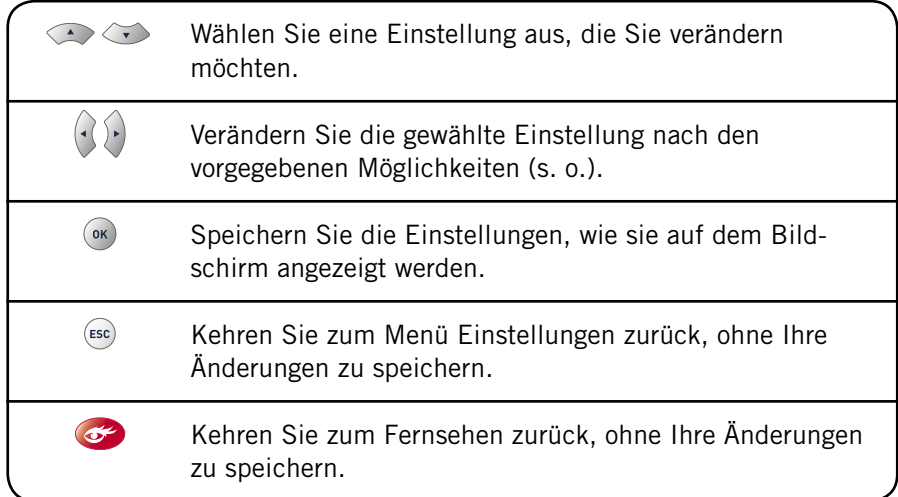

Weitere Hinweise, Anleitungen und vieles mehr finden Sie in unserer Alice-Lounge – mein Kundencenter auf www.alice-dsl.de

Fragen? Unter 0800 - 411 0 411 stehen wir Ihnen gerne zur Verfügung.

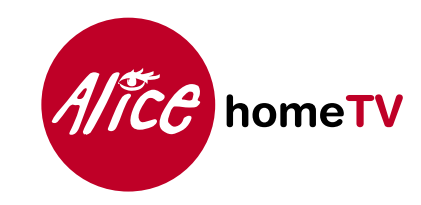